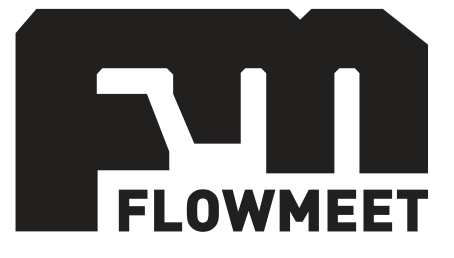

# Manual de Usuario

Medidor de conductividad – Serie CD

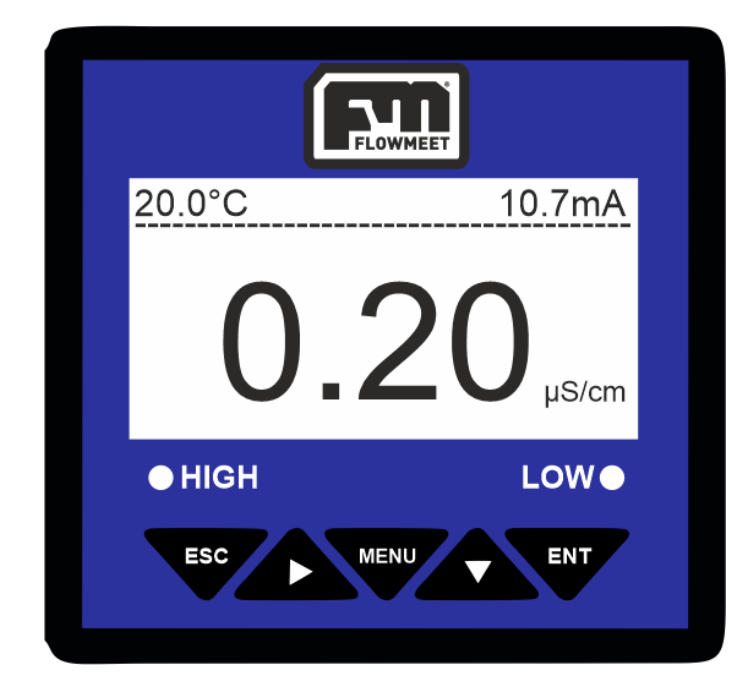

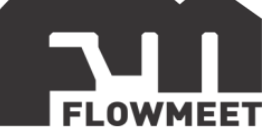

INDICE DE CAPÍTULOS

- 1- [INICIO RÁPIDO](#page-2-0)
- 2- [CONEXIONADO](#page-4-0)
- 3- [INSTALACIÓN DEL ELECTRODO](#page-5-0)
- 4- MENÚ [DE OPCIONES](#page-10-0)
- 5- CAMBIO DE CONTRASEÑA
- 6- [CALIBRACIÓN](#page-12-0)
- 7- [COMPENSACIÓN, CORRECCIÓN Y COEFICIENTE DE](#page-14-0) TEMPERATURA
- 8- [CAMBIO DE UNIDADES](#page-19-0)
- 9- [COEFICIENTE DE SÓLIDOS DISUELTOS](#page-20-0)
- 10- [COMUNICACIÓN RS-485](#page-21-0)
- 11- [COMUNICACIÓN 4-20mA Y ADVERTENCIAS DE USO](#page-26-0)
- 12- CONEXIONADO [Y CONFIGURACIÓN](#page-28-0) DE ALARMAS
- 13- [MANTENIMIENTO DEL ELECTRODO](#page-32-0)
- 14- [MODELOS DE SONDA](#page-33-0)

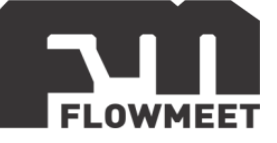

# <span id="page-2-0"></span>**CAPÍTULO 1 INICIO RÁPIDO**

En el presente capítulo se muestran las acciones a realizar cuando se utiliza el equipo por primera vez.

La pantalla de monitoreo de conductividad, que es la pantalla principal del computador, se muestra en la figura 1.1.

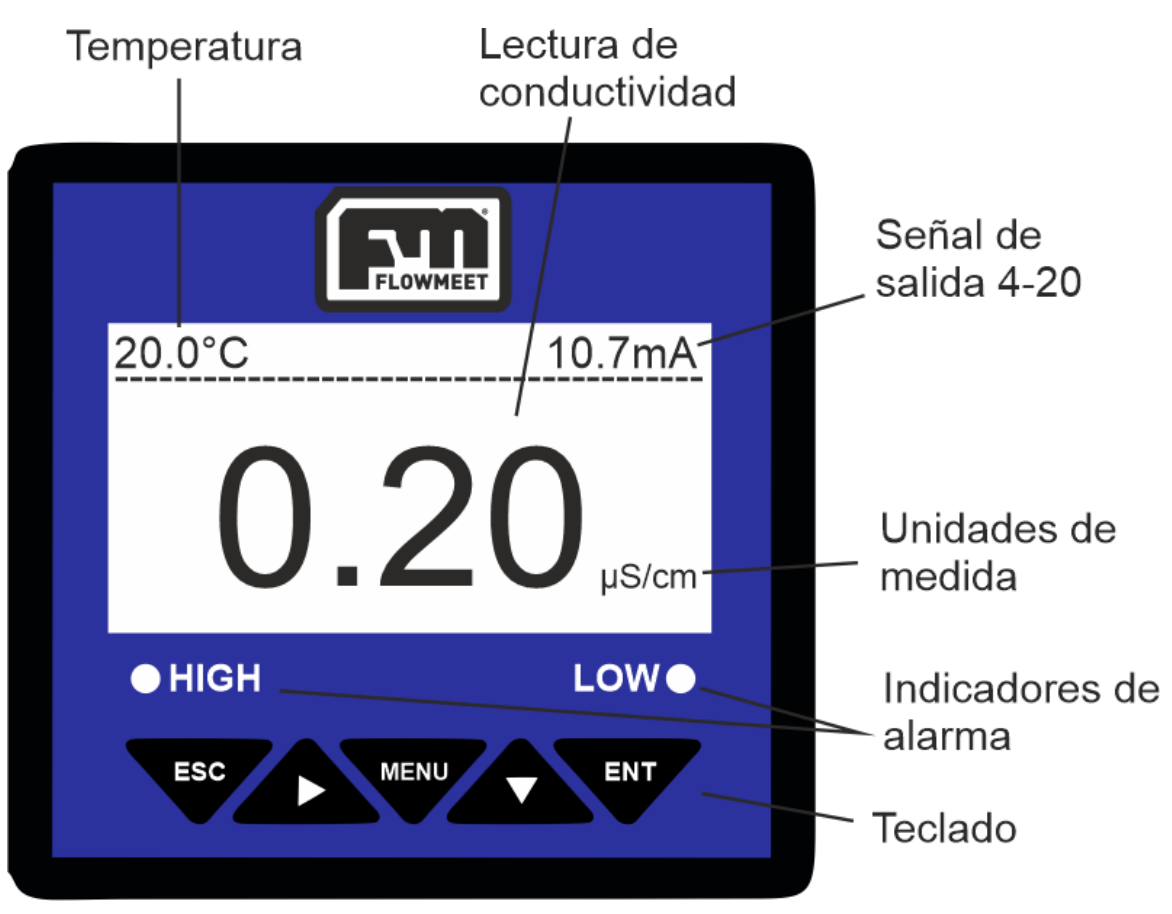

Figura 1.1 Pantalla principal del computador

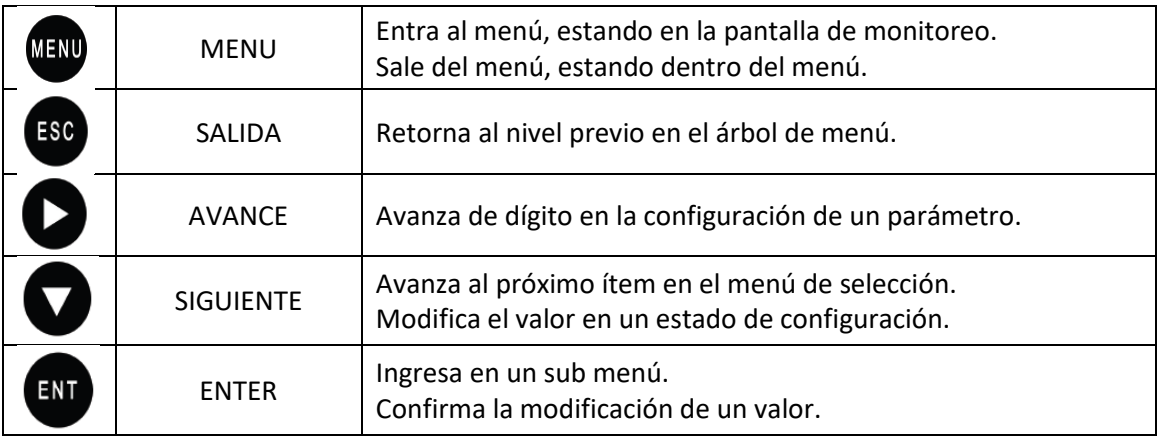

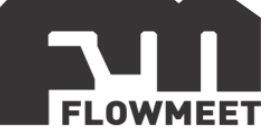

Al utilizar por primera vez el computador, asegúrese que la constante del electrodo es la indicada en la etiqueta del cable del mismo, esto es así por defecto, pero se recomienda corroborarlo en caso de haber adquirido varios computadores y sondas de conductividad con diferentes constantes de celda. También puede conocer la constante del electrodo en el capítulo 15.

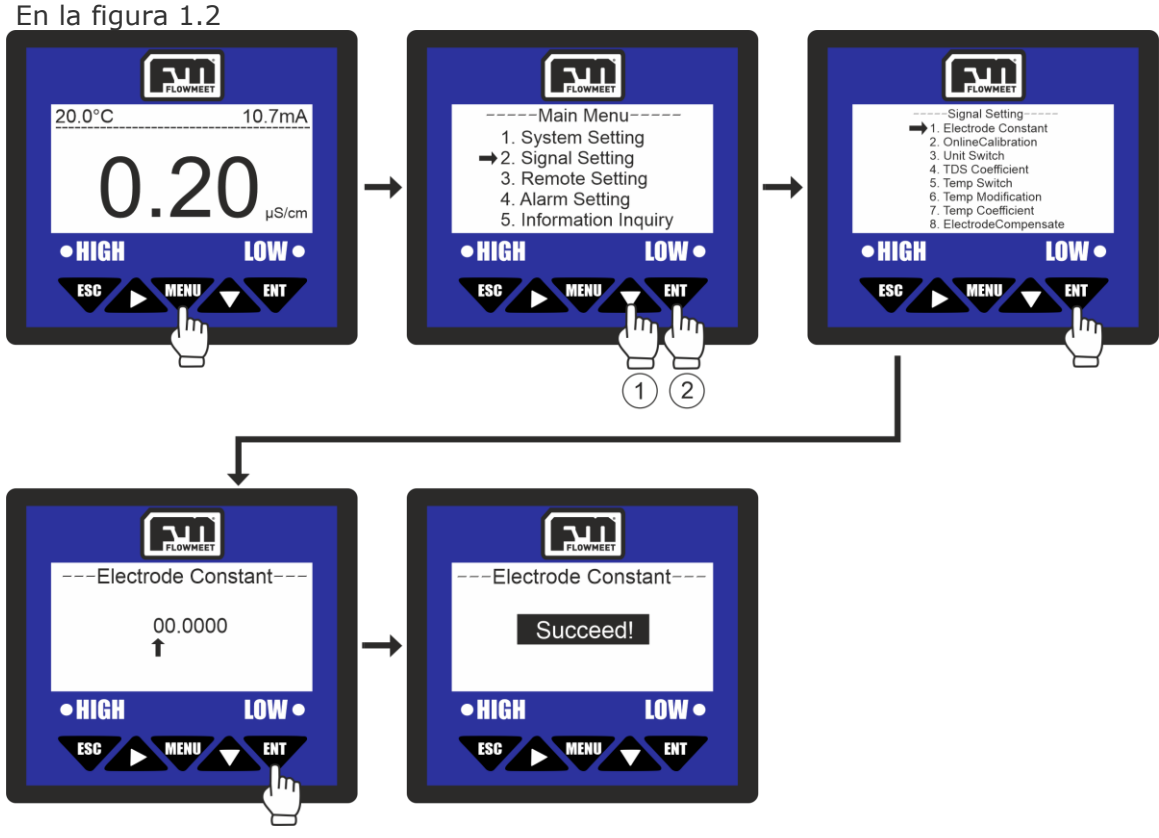

Figura 1.2 Pasos para el cambio de la constante del electrodo

Para ingresar la constante del electrodo ingresamos al menú oprimiendo el botón we , luego se presiona una vez el botón  $\bigotimes$  y a continuación el botón  $\bigotimes$  para ingresar en "Signal Setting", luego presionamos **para ingresar en "Electrode**" Constant" donde se verá una pantalla que permite introducir la constante del electrodo (la cual se encuentra etiquetada en el cable del electrodo con una letra "K" por delante, también podemos buscarla en el capítulo 15 según el electrodo que hayamos adquirido). Finalmente se presiona la tecla  $\sqrt{w}$  y el computador mostrará un mensaje de "SUCCESS!" que indica que el proceso fue un éxito.

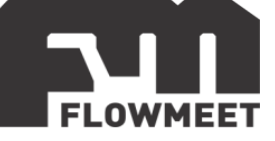

# <span id="page-4-0"></span>**CAPÍTULO 2 CONEXIONADO**

El equipo debe alimentarse con una fuente de calidad industrial de 24VDC y corriente mayor a los 2A. La figura 2.1 muestra cómo debe conectarse el equipo.

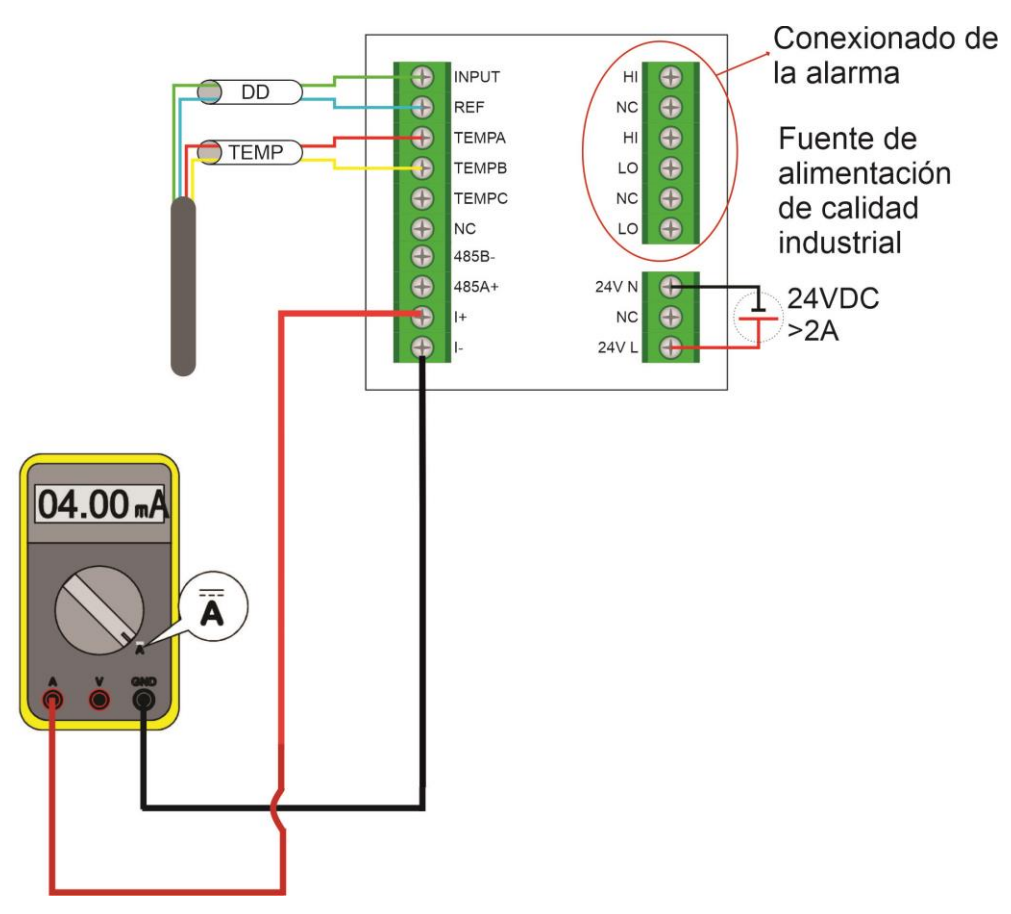

Figura 2.1 Cableado del computador con la alimentación, sonda y multímetro

**INPUT:** Terminal de medida del electrodo [se conecta al S+(EC)] **REF:** Referencia del electrodo [se conecta al S-(EC)] **TEMPA:** Compensación de temperatura A (Conexión de NTC10K y PT1000) **TEMPB:** Compensación de temperatura B (Conexión de NTC10K y PT1000) **TEMPC:** Compensación de temperatura C (Conexión PT1000) Para este tipo de conexión se requieren 3 cables para la temperatura, en caso de que el sensor tenga solo dos, pero en el capítulo 15 se indique que se utiliza la conexión PT100, se deberá cortocircuitar TEMPC con TEMPB en la bornera. En el caso de que deba ser cortocircuitado, se entregaran las borneras con esto ya hecho. **NC**: Sin conexión **RS485(A+):** Terminal A+ para comunicación **RS485(B-):** Terminal B- para comunicación **I(+):** Salida 4-20mA + **I(-):** Salida 4-20mA – **AC220V(L):** Conexión de Línea para 220V **AC220V(N):** Conexión de Neutro para 220V **LO(AL):** Salida de relé para bajo valor **HI(AH):** Salida de relé para alto valor

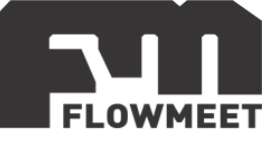

# <span id="page-5-0"></span>**CAPÍTULO 3 INSTALACIÓN DEL ELECTRODO**

Las sondas de medición de conductividad cuentan con dos roscas para su instalación (exceptuando el modelo LA-CD-GR-M-R5-005 y el modelo LA-CD-M-R1-005 que tienen una única rosca externa (ver capítulo 15)). La rosca interna que es la que se encuentra dentro del óvalo verde en la figura 3.1 y la externa que es la que se encuentra dentro del óvalo rojo en la misma figura. Dependiendo del tipo de instalación, se utiliza una u otra rosca.

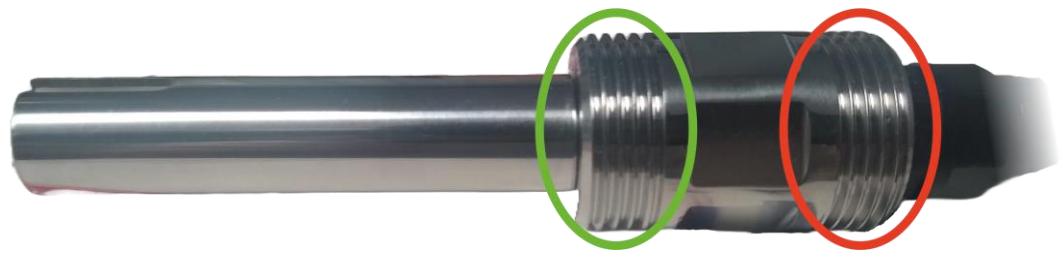

Figura 3.1 Roscas de la sonda de medición de conductividad

Las formas de instalación de la sonda de conductividad se muestran en la figura 3.2.

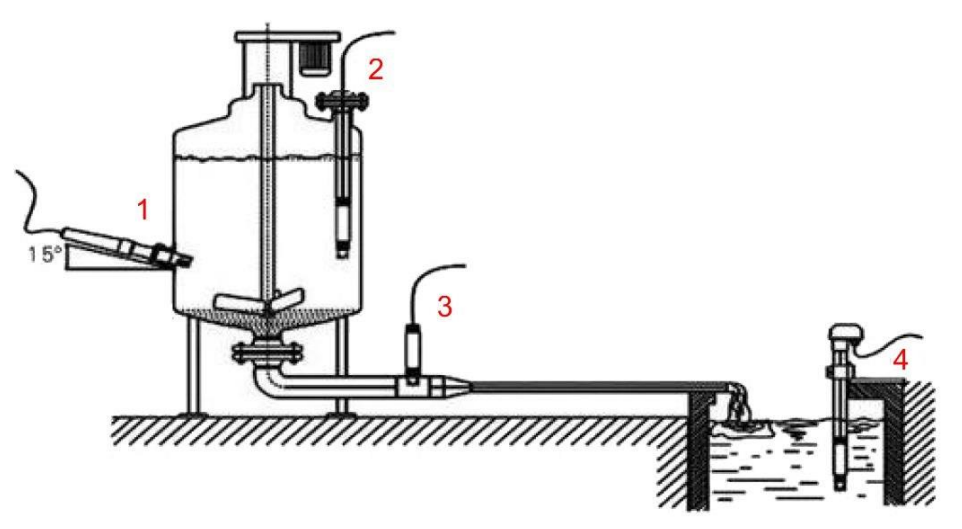

Figura 3.2 Instalación de la sonda de medición de conductividad

- 1) Instalación lateral: Esta es perfecta para reactores TAD o TAC que tengan un sitio para la conexión roscada. Para este tipo de instalación se utiliza la rosca interna (ver figura 3.1)
- 2) Inserción superior en tanques de altura de líquido variable: Esta forma de instalación se utiliza en tanques cerrados con bridas de acceso para la instalación de la sonda. Para este tipo de instalación se debe utilizar un caño de PVC con rosca hembra en uno de los extremos para roscar el electrodo con la rosca externa (ver figura 3.1) pasando el cable por dentro del caño permitiendo que pueda sumergirse la sonda sin que el cable ni el prensacable entren en contacto con el fluido. Al sumergir el electrodo hasta el nivel mínimo que puede alcanzar el líquido (siempre que este nivel sea superior a la altura de la sonda) nos

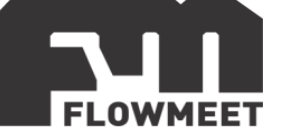

aseguramos de que siempre vamos a estar midiendo sin importar que la altura del líquido varíe.

- 3) Inserción en cañería: La sonda puede instalarse en cañerías que cuenten con una intervención donde pueda roscarse la rosca interna de la sonda (ver figura 3.1), siempre que la cañería sea lo suficientemente grande como para que quepa el sensor.
- 4) Inserción en lagos, lagunas o tanque abiertos: De la misma manera que en el inciso 2) de la imagen 3.2, podemos colocar el sensor en un tubo de PVC utilizando la rosca externa (ver figura 3.1) y pasando el cable por dentro del tubo, para poder sumergirlo sin que el cable ni el prensacable se mojen, y no depender de la variación del nivel.

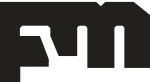

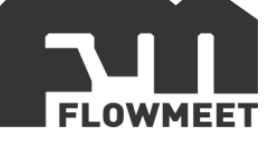

## **CAPÍTULO 4 MENÚ DE OPCIONES**

Presione MENU para ingresar la contraseña (0000)

 $---$  Main Menu  $---$ ◆1.System Setting 2. Signal Setting 3.Online Calibrtion 4. Remote Setting 5.Alarm Setting 6. Information Inquiry Figura 4.1 Pantalla del menú principal

System setting: Idioma, sonido e iluminación, volver a valores de fábrica. Signal setting: Factor del electrodo, factores TDS, Offset de temperatura. Online Calibration: Corrección de temperatura y calibración de la señal de conductividad.

Remote Setting: Parámetros para comunicación RS-485 y salida de corriente. Alarm settings: Configuración de alarma para medidas altas o bajas. Information Inquiry. Número de versión actual.

## **System setting**

- $---$ System Setting $---$
- $\rightarrow$  1. Language
	- 2.Buzzer
	- 3. Backlight Setting
	- 4. Change Password
	- 5. Factory Setting

Figura 4.2 Pantalla de configuraciones del sistema

Language: Idioma chino o inglés.

Buzzer: Opciones para configurar el sonido durante la alarma. Backlight settings: Opciones para la iluminación de la pantalla. Password modification: Modificación de la contraseña. Factory setting: Reinicia la configuración a modo de fábrica.

## **Signal setting**

- $---$ Signal Setting $---$
- **▶ 1. Electrode Constant** 
	- 2.Unit Switch
	- 3.TDS Coefficient
	- 4. Temp Switch
	- 5. Temp Coefficient

Figura 4.3 Pantalla de configuraciones de señal

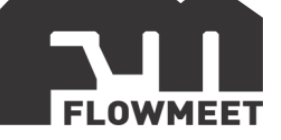

Electrode constant: Modifica la constante del electrodo: 0.01, 0.1, 1.0, 10.0. Esta constante viene aclarada en una etiqueta en el cable del electrodo.

Unit Switch: Unidad a mostrar: PPM, uS/cm, Ωcm.

TDS coefficient: Coeficiente de conversion de conductividad y dureza, 0.5 por defecto. Temp Switch: Corrección manual o automática de desviación de temperatura. De 10ºC a -130ºC

Temp Coefficient: Coeficiente de compensación de temperatura. 0.02 por defecto.

## **Online Calibration**

Online Calibrtion---- $\blacktriangleright$  1. Temp Modification 2.EC Calibration Figura 4.4 Pantalla de calibración

Temp Modification: Corrección de compensación automática de temperatura con un rango de  $\pm 20^{\circ}$ C.

EC Calibration: Puede realizar una calibración de un solo punto de cualquier solución estándar. Configure el método de compensación de temperatura como compensación automática o manual (la temperatura de calibración tiene un gran impacto en la precisión durante la calibración). Ingrese a la interfaz de calibración de conductividad. Ingrese el valor de la solución estándar para la calibración y presione la tecla 【ENT】 para ingresar a la interfaz de calibración de conductividad. Coloque el electrodo bien conectado en la solución estándar agitada, espere hasta que la indicación sea estable. Luego presione la tecla 【ENT】 para calibrar. (Presione la tecla 【►】 para borrar el valor de calibración; el rango de calibración es el valor de la solución estándar 0.5- 1.5.)

## **Remote Transmission Setting**

 $---$ Remote Setting  $\blacktriangleright$  1.RS485 Setting 2. Current Transmission Figura 4.5 Pantalla de transmisión remota

RS-485 Setting: Opciones para la configuración de comunicación. Current Transmission: Opciones para la configuración de los valores para la salida de 4-20mA

## **Alarm Setting**

 $---$ Alarm Setting  $\blacktriangleright$  1.EC High Alarm 2.EC Low Alarm 3. TDS High Alarm 4. TDS Low Alarm 5.ER High Alarm 6.ER Low Alarm

Figura 4.6 Pantalla de configuración de alarmas

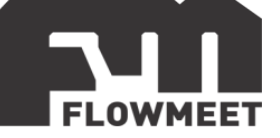

EC high alarm: Cuando el valor medido es mayor que el valor de activación de la alarma de alto valor, el relé se activa. Cuando el valor medido es menor que el valor de corte, el relé se desactiva.

EC low alarm: Cuando el valor medido es menor que el valor de activación de alarma de bajo valor, el relé se activa. Cuando el valor medido es más alto que el valor de corte, el relé se desactiva.

TDS high alarm: Cuando el valor medido es mayor que el valor de activación de la alarma de alto valor, el relé se activa. Cuando el valor medido es menor que el valor de corte, el relé se desactiva.

TDS low alarm: Cuando el valor medido es menor que el valor de activación de alarma de bajo valor, el relé se activa. Cuando el valor medido es más alto que el valor de corte, el relé se desactiva.

ER high alarm: Cuando el valor medido es mayor que el valor de activación de la alarma de alto valor, el relé se activa. Cuando el valor medido es menor que el valor de corte, el relé se desactiva.

ER low alarm: Cuando el valor medido es menor que el valor de activación de alarma de bajo valor, el relé se activa. Cuando el valor medido es más alto que el valor de corte, el relé se desactiva.

## **Information inquiry**

 $---$ Information Inquiry $---$ 

Figura 4.4 Pantalla de información del software

Information inquiry: Información sobre la versión del software.

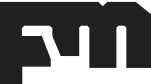

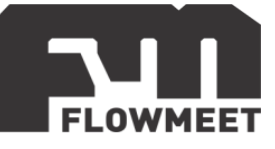

# <span id="page-10-0"></span>**CAPÍTULO 5 CAMBIO DE CONTRASEÑA**

Para ingresar al menú es necesario indicar primero la contraseña (por defecto 0000), como se indica en la figura 1.1 y se detalla debajo de la misma. Este paso se omitirá en el resto del manual donde se verá que se ingresa directamente al menú con solo apretar la tecla .

La contraseña o "Password" se puede modificar como se indica en la figura 1.2.

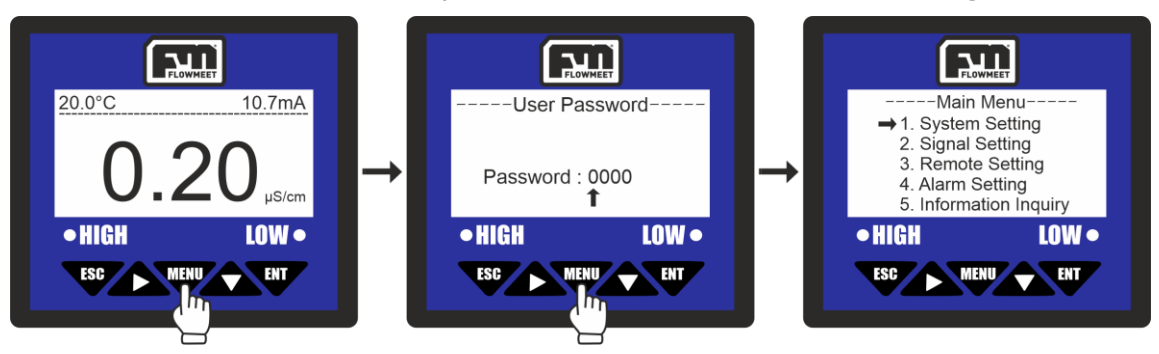

Figura 1.1 Ingreso al menú principal

Ingresar al menú oprimiendo el botón luego, haciendo uso de los botones y se coloca la contraseña (0000 por defecto) y a continuación se oprime el botón para ingresar en el menú principal ("Main Menu").

Para el cambio de contraseña seguimos los pasos que se ven en la figura 1.2.

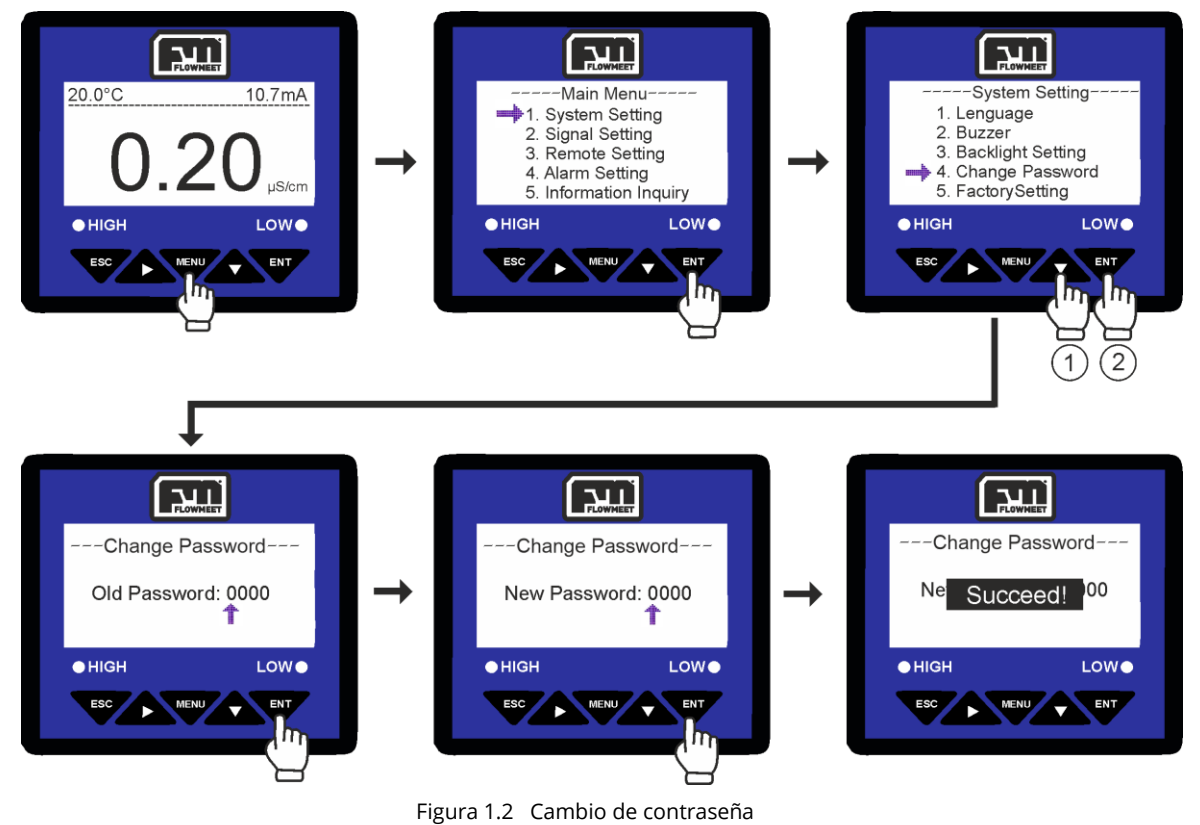

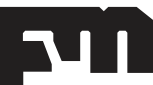

soporte@flowmeet.com www.flowmeet.com

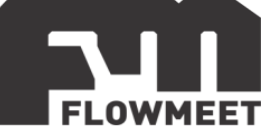

Ingresar al menú oprimiendo el botón  $\mathbf{w}$ , luego se oprime el botón  $\mathbf{w}$  para ingresar en "System Setting", una vez en esta pantalla se presiona 3 veces el botón y a continuación **div** para ingresar en "Change Password" donde se verá una pantalla en la que se debe colocar la contraseña actual (0000 por defecto) la cual ingresaremos haciendo uso de las teclas  $\left\{y, y\right\}$ , una vez hecho esto se presiona la tecla **W** para ingresar a la pantalla donde se digita la nueva contraseña, la cual ingresaremos haciendo uso de las teclas  $\blacktriangle$   $\blacktriangledown$ , una vez hecho presionaremos la tecla  $\Psi$  y el computador mostrará un mensaje de "SUCCESS!" que indica que el proceso fue un éxito.

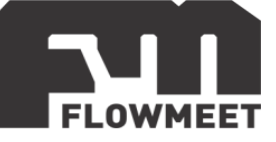

# <span id="page-12-0"></span>**CAPÍTULO 6 CALIBRACIÓN**

Cabe aclarar que si no se trabaja con soluciones agresivas que ataquen el material de la sonda o que la golpeen, la calibración de la misma puede durar meses y hasta años.

La calibración de estos equipos se realiza en 1 punto.

Para calibrar el equipo se siguen los pasos que se indican en la figura 6.1, la solución que se precisa es una solución patrón para conductividad, en caso de contar con una sonda con una constante  $k=0.01$ cm<sup>-1</sup> se recomienda la utilización de una solución patrón comercial de conductividad similar a la que se va a estar midiendo que se encuentre entre los valores de 0 a 20µS/cm. Para sondas con constante k=0.10cm<sup>-1</sup> se recomienda el uso de una solución patrón de conductividad igual a 147µS/cm o 1413µS/cm (el que más cerca esté de la sustancia que se mide) y para sondas con constante  $k=1.00$ cm<sup>-1</sup> se recomienda el uso de soluciones patrón de 1413µS/cm o 12.88mS/cm (el que más cerca esté de la sustancia que se mide)

Los pasos para la calibración pueden verse en la figura 6.1 y el proceso para la esta se explica en detalle debajo de la imagen 6.1.

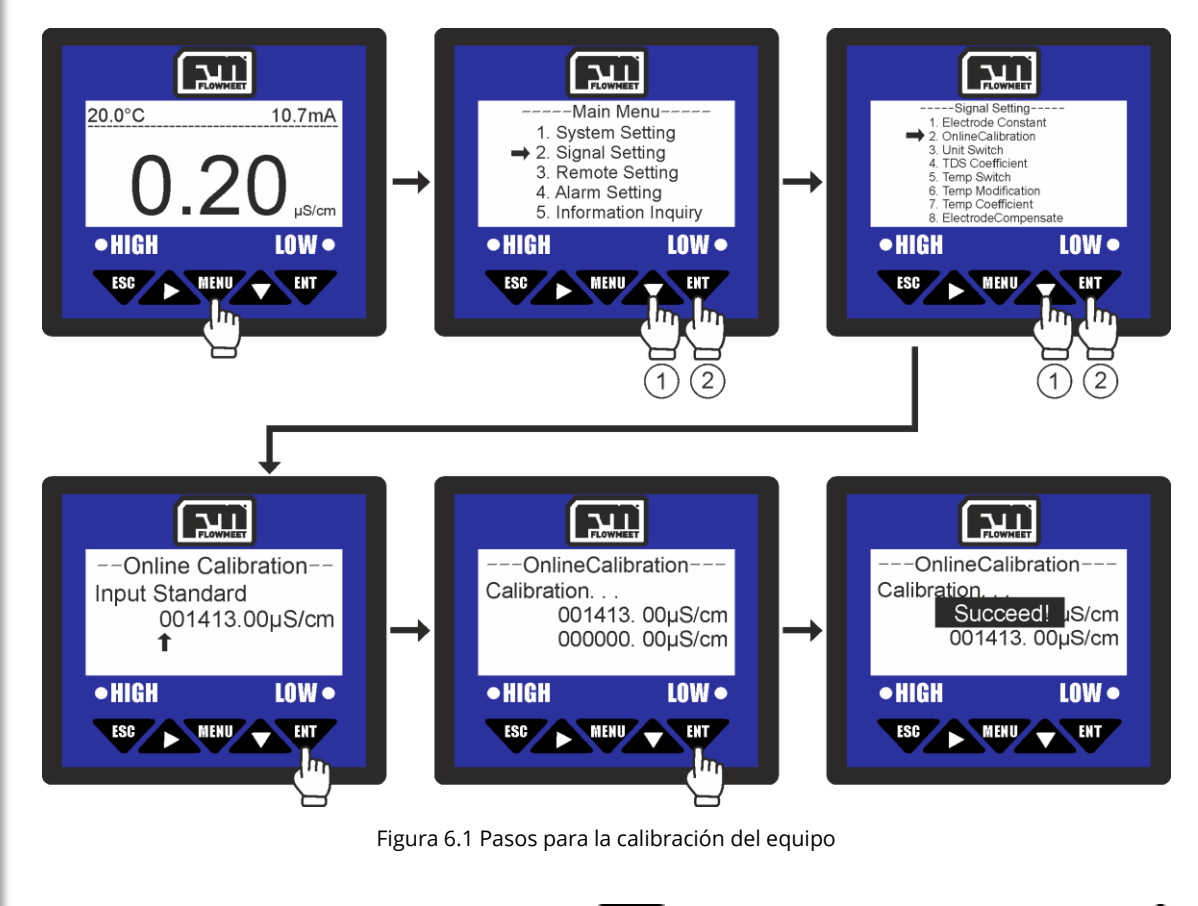

Se ingresa al menú oprimiendo el botón wiego se presiona 1 vez el botón. Ω y a continuación el botón **W** para ingresar en "Signal Setting", después se oprime

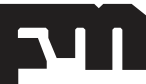

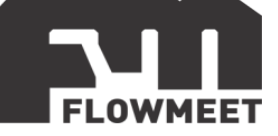

una vez el botón  $\triangle$  y a continuación el botón  $\Box$  para ingresar en "Signal"

Correction". Ahora se ingresa el valor en mg/L, haciendo uso de las flechas  $\triangle$  y

para correr la lectura. Finalmente presionamos la tecla **W**. El computador mostrará un mensaje de "SUCCEED!" que indica que el proceso se ha realizado correctamente.

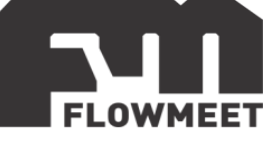

# <span id="page-14-0"></span>**CAPÍTULO 7 COMPENSACIÓN, CORRECCIÓN Y COEFICIENTE DE TEMPERATURA**

La conductividad de las soluciones es afectada por la temperatura, por esto las sondas de conductividad cuentan con un sensor de temperatura integrado el cual puede ser NTC o PTC, aunque también, si se requiere, se puede optar por no corregir la lectura por temperatura (por ejemplo, cuando se normaliza la conductividad a un valor de temperatura dado como 25°C)

El tipo de sensor de temperatura de cada electrodo se puede ver en el capítulo 15 y la forma de seleccionarlo en el computador se muestra en la figura 7.1.

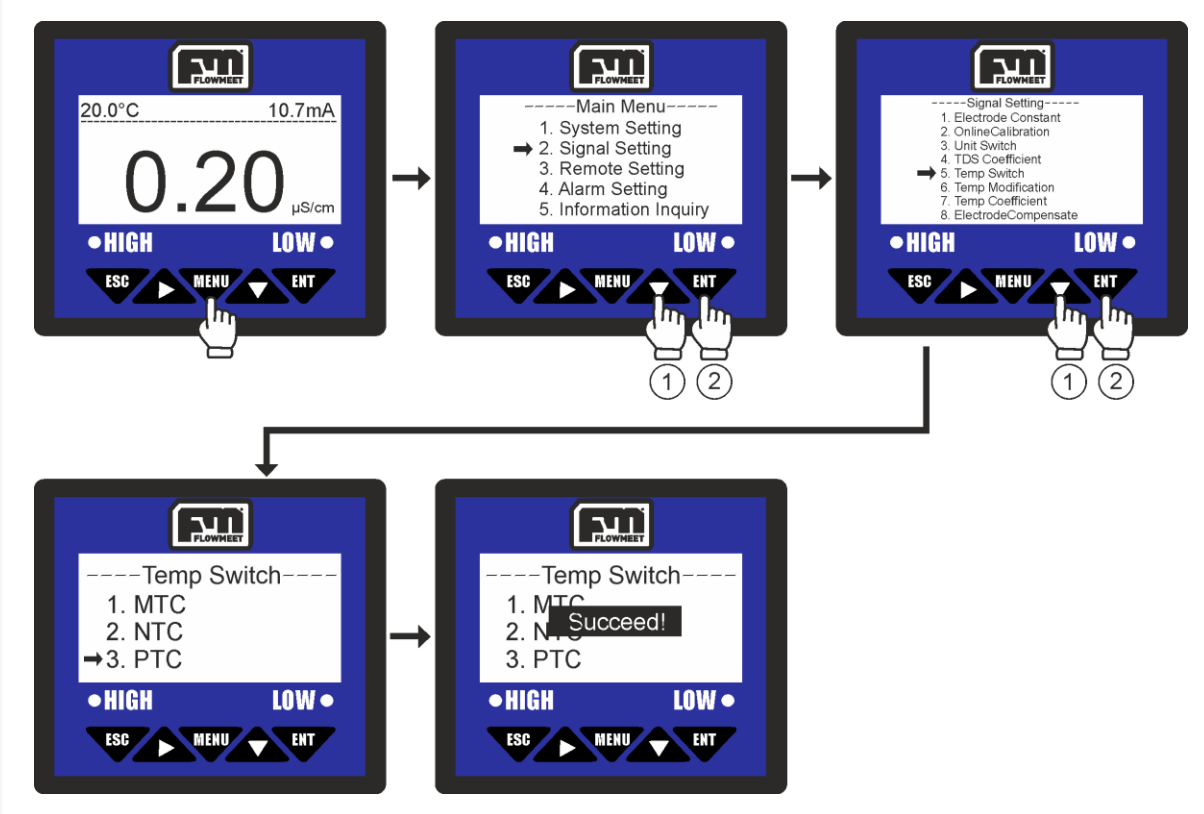

Figura 7.1 Pasos para la selección del tipo de compensación de temperatura

Se ingresa al menú oprimiendo el botón (1999), luego se presiona 1 vez el botón y a continuación el botón **W** para ingresar en "Signal Setting", después se oprime 4 veces el botón  $\triangle$  v a continuación el botón  $\Psi$  para ingresar en "Temp" Switch". Ahora se selecciona la opción que corresponde con el sensor conectado al computador presionando la tecla . Finalmente se presiona la tecla  $\Psi$ . El computador mostrará un mensaje de "SUCCEED!" que refiere a que el proceso se ha realizado correctamente.

Por ejemplo, en caso de tener una sonda LA-CD-SS-M-R1-005, en el capítulo 15 se lee que el tipo de sensor de temperatura es PTC con lo cual, en la anteúltima pantalla de la figura 7.1 ("Temp Switch") se selecciona la opción PTC presionando 2 veces el botón  $\bigotimes$  v luego se presiona  $\Psi$ .

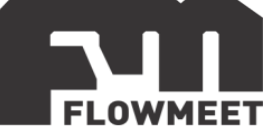

En caso de no requerir control por temperatura, en la anteúltima pantalla de la figura 7.1 ("Temp Switch") se selecciona la opción MTC (Opción manual de control de temperatura) y se selecciona la temperatura a la que se desea que figure la conductividad como se indica en la figura 7.2.

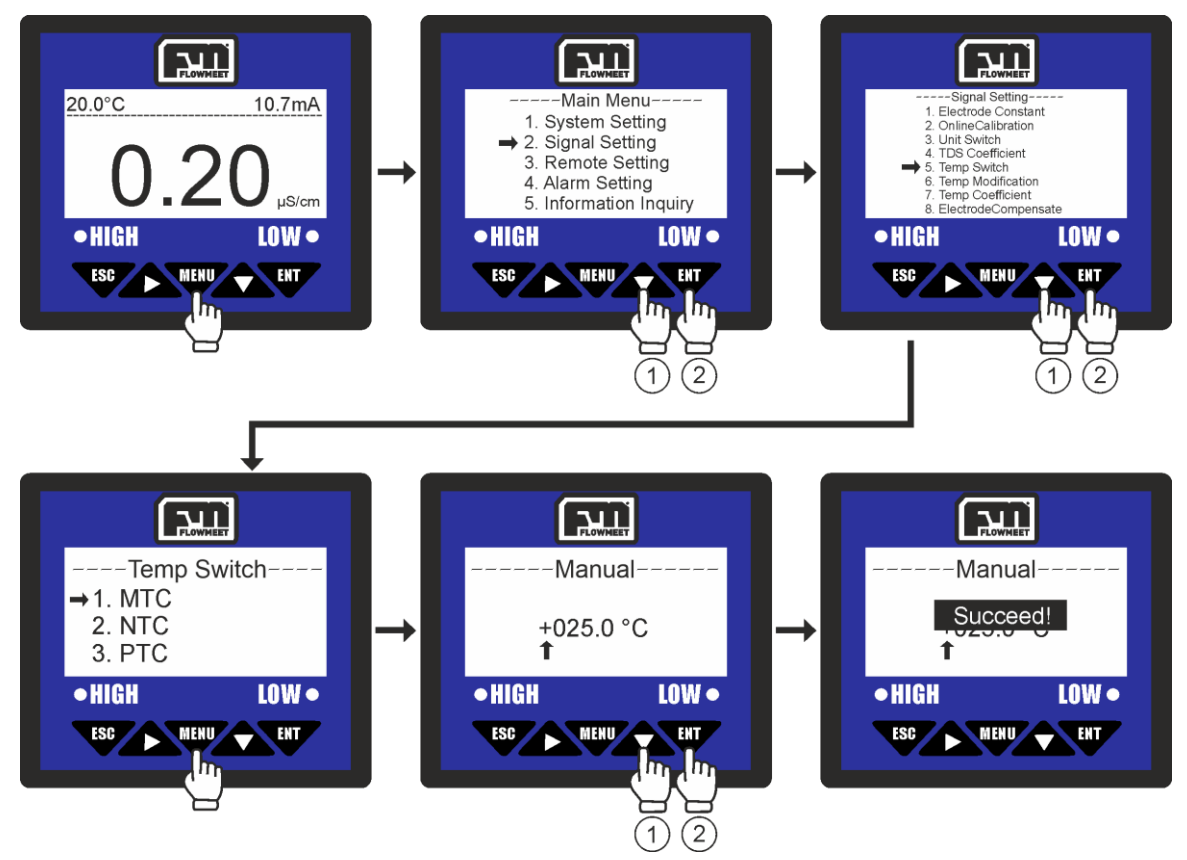

Figura 7.2 Pasos para la selección del tipo de compensación de temperatura manual

Se ingresa al menú oprimiendo el botón (1897), luego se presiona 1 vez el botón (1898) y a continuación el botón **W** para ingresar en "Signal Setting", después se oprime 4 veces el botón  $\triangle$  y a continuación el botón  $\Psi$  para ingresar en "Temp" Switch". Ahora se presionamos la tecla para ingresar en "Manual" donde haciendo uso de las teclas  $\triangle$  y  $\triangledown$  se ingresa la temperatura a la cual se requiere que el equipo muestre la conductividad, pudiendo incluso seleccionarse temperaturas negativas ya que si presionamos la tecla cuando se está sobre el signo "+" este cambiara a "-". Finalmente se presiona la tecla W. El computador mostrará un mensaje de "SUCCEED!" que refiere a que el proceso se ha realizado correctamente.

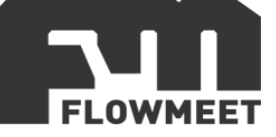

En caso de que se detecte un corrimiento del valor de la temperatura con respecto del valor esperado, se puede corregir como se indica en la figura 7.3.

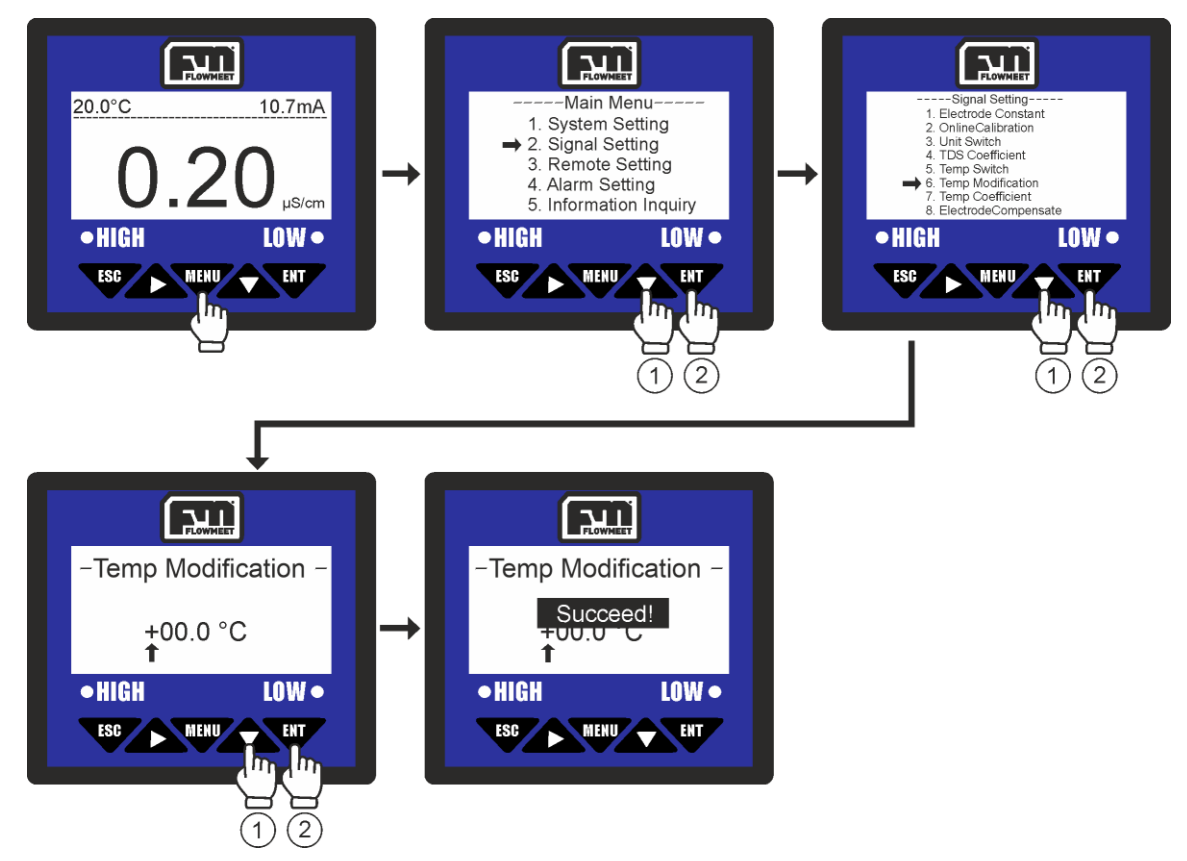

Figura 7.3 Pasos para la corrección de la medición de la temperatura

Se ingresa al menú oprimiendo el botón , luego se presiona 1 vez el botón y a continuación el botón **W** para ingresar en "Signal Setting", después se oprime 5 veces el botón  $\triangle$  y a continuación el botón  $\Psi$  para ingresar en "Temp Modification". Ahora se presionamos la tecla para ingresar en "Temp" Modification" donde haciendo uso de las teclas  $\bigotimes_{y}$  se ingresa el valor de corrección. Finalmente se presiona la tecla  $\Psi$ . El computador mostrará un mensaje de "SUCCEED!" que refiere a que el proceso se ha realizado correctamente.

Ejemplo: Si se observa que la temperatura que se visualiza en el computador es de 25°C mientras que la temperatura a la que se encuentra el fluido a medir es de 20°C, esto quiere decir que el sensor de temperatura esta 5°C por encima del valor que debe estar, para corregir esto, en la anteúltima pantalla de la figura 7.3 se presiona la tecla **de una vez para que el signo "+" cambia a "-", luego se presiona el boton** dos veces y sequidamente el botón **6 de 5** veces. Se vera que en la pantalla aparece el valor de -05.0 °C, lo que significa que el valor que aparece en la pantalla disminuirá en 5 unidades de temperatura, al presionar la tecla **ELP** El computador mostrará un mensaje de "SUCCEED!" que refiere a que el proceso se ha realizado correctamente. Si luego de esto se regresa a la pantalla principal presionando la tecla

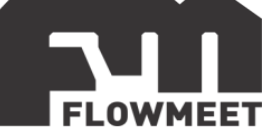

dos veces, se verá que ahora la temperatura mostrada por el computador es de 20°C.

Una de las particularidades de la conductividad es que, como la temperatura afecta al movimiento iónico de las especies presentes, en la compensación por temperatura se debe utiliza un coeficiente de compensación β que se expresa en <sup>%</sup>/°C y que varía dependiendo de la naturaleza y concentración del electrolito de la solución que se está midiendo como puede verse en la figura 7.5, aunque se acepta que en la mayoría de las aplicaciones el valor de β es de 2% por cada °C (valor que se utiliza por defecto en el equipo). Si se desea cambiar este valor se deben seguir los pasos que se muestran en la figura 7.4.

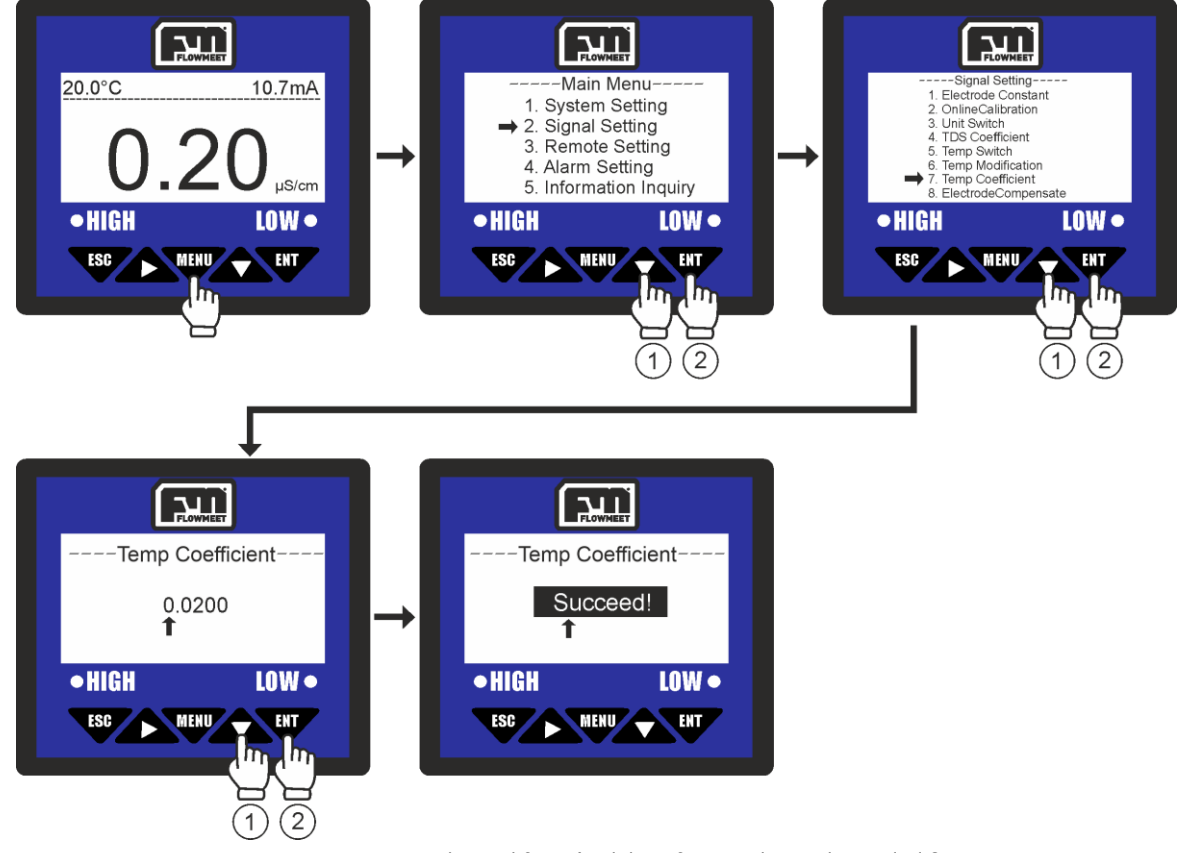

Figura 7.4 Pasos para la modificación del coeficiente de conductividad β

Se ingresa al menú oprimiendo el botón , luego se presiona 1 vez el botón y a continuación el botón **W** para ingresar en "Signal Setting", después se oprime 6 veces el botón  $\triangle$  y a continuación el botón  $\Psi$  para ingresar en "Temp Coefficient". Ahora se presionamos la tecla **W** para ingresar en "Manual" donde haciendo uso de las teclas  $\triangle$  y  $\triangledown$  se ingresa la temperatura a la cual se requiere que el equipo muestre la conductividad, pudiendo incluso seleccionarse temperaturas negativas ya que si presionamos la tecla cuando se está sobre el signo "+" este cambiara a "-". Finalmente se presiona la tecla  $\Psi$ . El computador

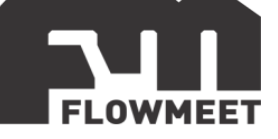

mostrará el mensaje "SUCCEED!" que refiere a que el proceso se ha realizado correctamente.

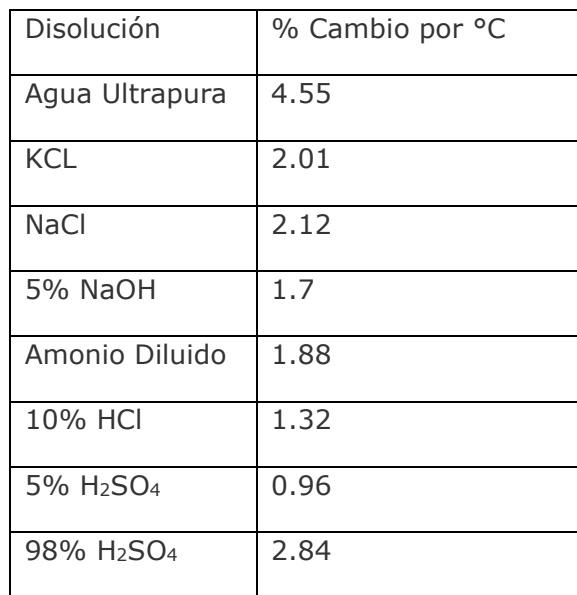

Figura 7.5 Tabla de valores de β para distintas disoluciones

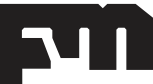

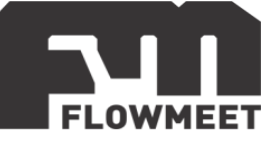

# <span id="page-19-0"></span>**CAPÍTULO 8 CAMBIO DE UNIDADES**

La lectura de conductividad [µS/cm] o [mS/cm] también puede mostrarse como resistividad [MΩ·cm] (recordemos que la resistividad es la inversa de la conductividad) y también puede mostrarse como partes por millón de solidos disueltos [ppm] mediante un coeficiente del cual se hablará en el capítulo 9.

Para seleccionar las unidades en las cuales se requiere que se muestre la medida se siguen los pasos que se indican en la figura 8.1.

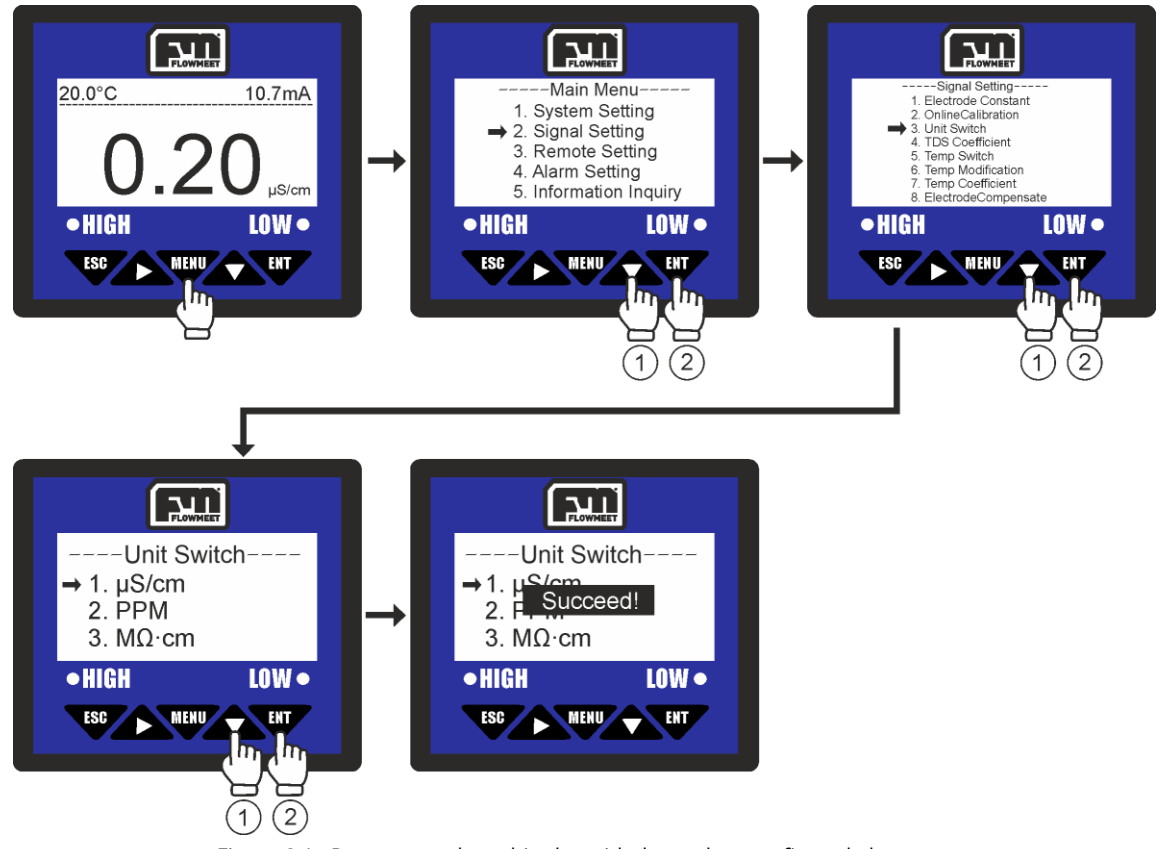

Figura 8.1 Pasos para el cambio de unidades en las que figura la lectura

Se ingresa al menú oprimiendo el botón , luego se presiona 1 vez el botón y a continuación el botón **W** para ingresar en "Signal Setting", después se oprime 2 veces el botón  $\triangle$  y a continuación el botón  $\Psi$  para ingresar en "Unit Switch". Haciendo uso de la tecla se selecciona las unidades en las que se requiere que se muestre la medida. Finalmente se presiona la tecla **W**. El computador mostrará el mensaje "SUCCEED!" que refiere a que el proceso se ha realizado correctamente.

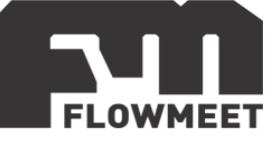

# <span id="page-20-0"></span>**CAPÍTULO 9 COEFICIENTE DE SÓLIDOS DISUELTOS**

Es importante aclarar que los sólidos disueltos que se obtienen con la medida de la conductividad son aquellos que conducen la electricidad en soluciones acuosas, por ejemplo, la sal de mesa (NaCl) pero no aquellos solidos que al disolverse en agua no contribuyan a la solubilidad, por ejemplo, el azúcar común.

La conversión de conductividad a concentración de sólidos disueltos tiene en cuenta la movilidad de los iones presentes. Este coeficiente puede variarse entre 0.4 y 1 aunque el coeficiente que comúnmente se utiliza para el agua es de 0.5 (valor por defecto en el equipo).

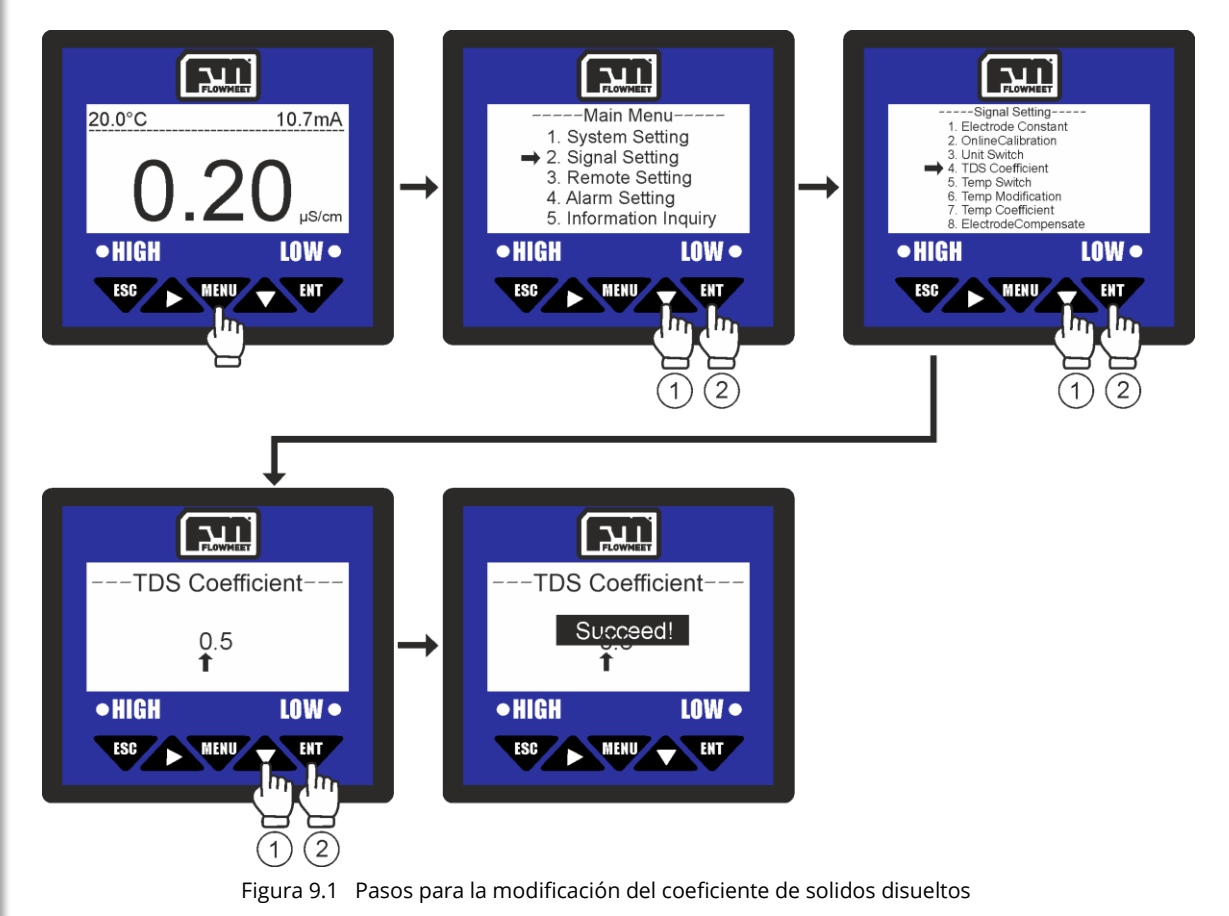

Para modificar este valor se siguen los pasos que se ven en la figura 9.1

Se ingresa al menú oprimiendo el botón **(1899**, luego se presiona 1 vez el botón **de la contrada el poton de la contrada** y a continuación el botón **W** para ingresar en "Signal Setting", después se oprime 3 veces el botón  $\triangle$  y a continuación el botón  $\Psi$  para ingresar en "TDS"  $\overline{\mathbf{c}}$  coefficient". Haciendo uso de las teclas  $\overline{\mathbf{c}}$   $\mathbf{v}$   $\mathbf{v}$  se ingresa el factor que se desee. Finalmente se presiona la tecla  $\Psi$ . El computador mostrará un mensaje de "SUCCEED!" que refiere a que el proceso se ha realizado correctamente.

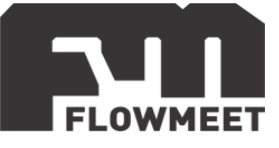

## <span id="page-21-0"></span>**CAPÍTULO 10 COMUNICACIÓN RS-485 – Modbus RTU**

#### **Configuración para la comunicación RS-485 – Modbus RTU**

Es importante aclarar que la configuración dada para los ejemplos posteriores viene por defecto por lo que, si no se ha modificado, esta debería permanecer así. En caso de que se haya modificado anteriormente, siempre puede volver a configurar el equipo a los valores iniciales como se indica en la figura 10.1. El proceso en detalle se describe debajo de la figura.

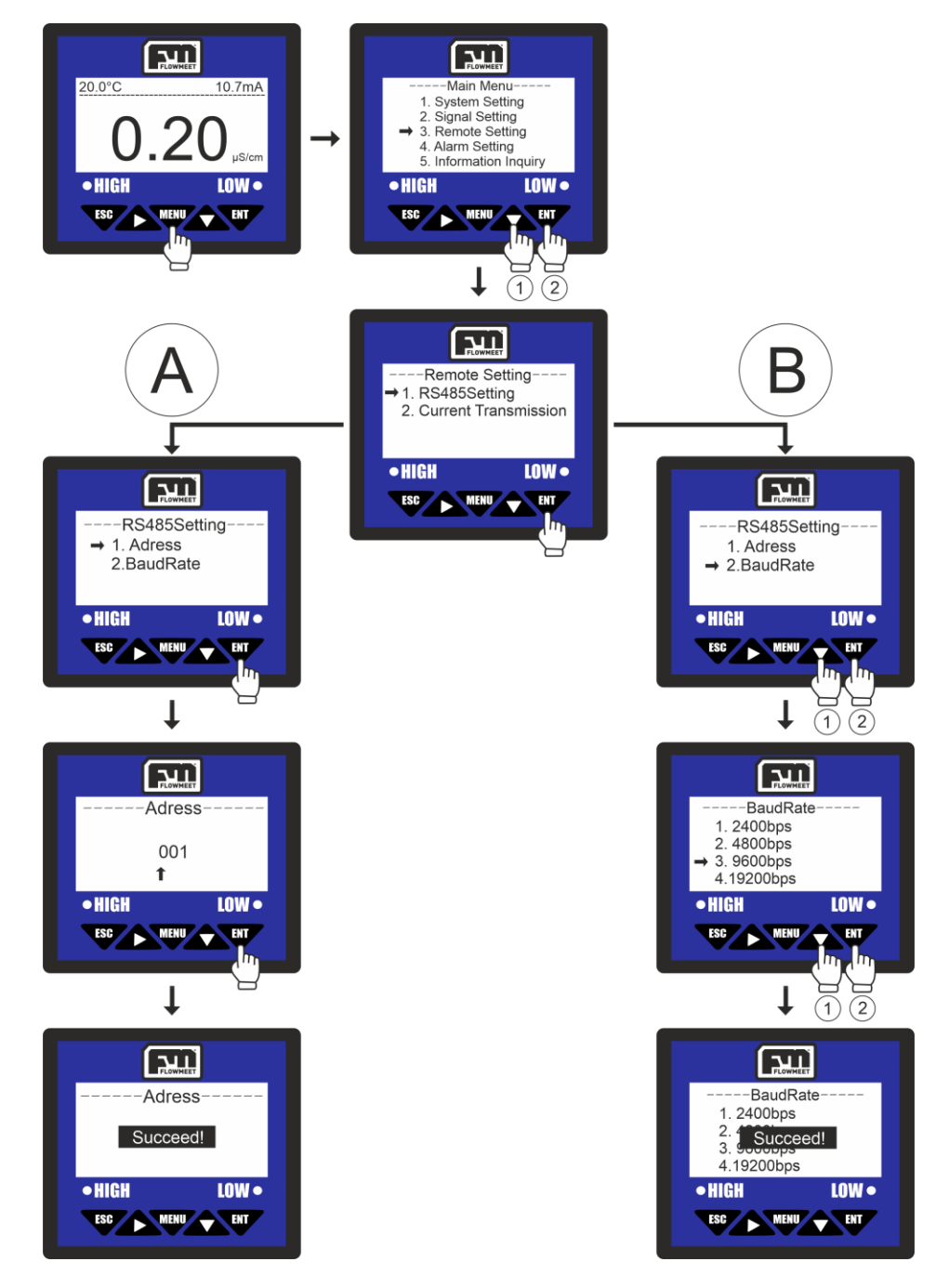

Figura 10.1 Pasos para la configuración de RS-485

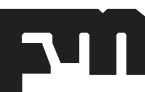

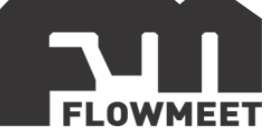

Se ingresa al menú oprimiendo el botón , luego se presiona 2 veces el botón y a continuación el botón **tar para ingresar en "Remote Setting"**. De aquí seguiremos el camino "A" y luego el camino "B" indicados en la figura 10.1.

#### CAMINO "A"

Se oprime el botón para ingresar en la opción "Address", haciendo uso de las teclas  $\triangle$  y  $\triangledown$  se ingresa el valor requerido (hasta 254), luego se presiona la tecla **W**. El computador mostrará el mensaje "SUCCEED!" que refiere a que el proceso se ha realizado correctamente. El valor por defecto es de 001

#### CAMINO "B"

Se oprime el botón  $\triangle$  para seleccionar la opción "BaudRate" y se presiona la tecla , haciendo uso de la tecla se selecciona el valor requerido (9600 por defecto). Finalmente se presiona la tecla . El computador mostrará un mensaje de "SUCCEED!" que refiere a que el proceso se ha realizado correctamente.

#### **Software de comunicación**

Para establecer la comunicación del equipo con la computadora, puede utilizar cualquier programa del tipo hyperterminal. En nuestro caso, les recomendamos el **TERMITE** que es un programa de descarga gratuita. Haciendo click al enlace que se encuentra a continuación pueden acceder a la descarga de la última versión del programa. [http://www.compuphase.com/software\\_termite.htm.](http://www.compuphase.com/software_termite.htm)

#### **Procedimiento para establecer la comunicación.**

- 1- Alimente el equipo
- 2- Conecte el equipo a la computadora con un conversor de RS-485 a USB
- 3- Abrir el programa Termite

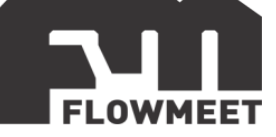

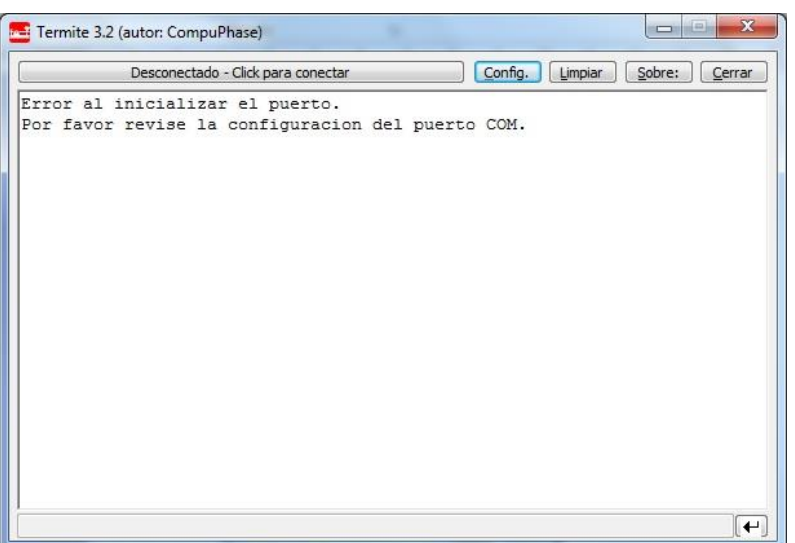

Figura 10.2 Pantalla principal del Termite

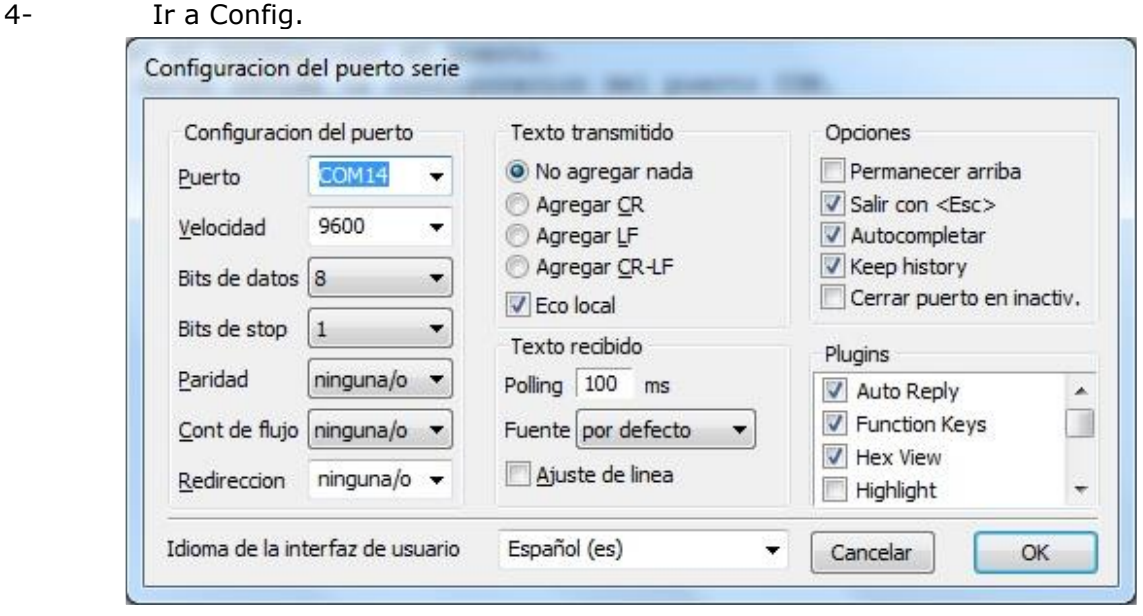

Figura 10.3 Pantalla de configuraciones del Termite

5- Una vez en Config, presionando en Puerto se abrirá una ventana con todos los equipos disponibles para conectarse tal como muestra la Figura 2. De no saber cuál es su equipo observar qué puerto COM desaparece y aparece cuándo lo desconecta y vuelve a conectar.

6- Una vez seleccionado el puerto COM correspondiente, configurar la velocidad y demás características de la comunicación como se observa en la Fig 2. 7- Ir al menú del equipo "Address" y observar que tiene como valor 001 y en "Baud Rate" (Velocidad) 9600. Utilizar dicha configuración.

8- Presionar OK para salir de CONFIG. Automáticamente se conectará y establecerá la comunicación.

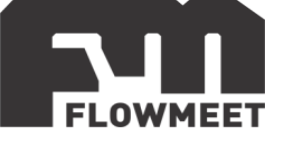

## **COMUNICACIÓN DE DATOS Y DIRECCION DE REGISTROS**

El equipo cuenta con comunicación estandar RS-485 de acuerdo con el protocolo de comunicación internacional MODBUS-RTU soportando registros N° 03 de lectura.

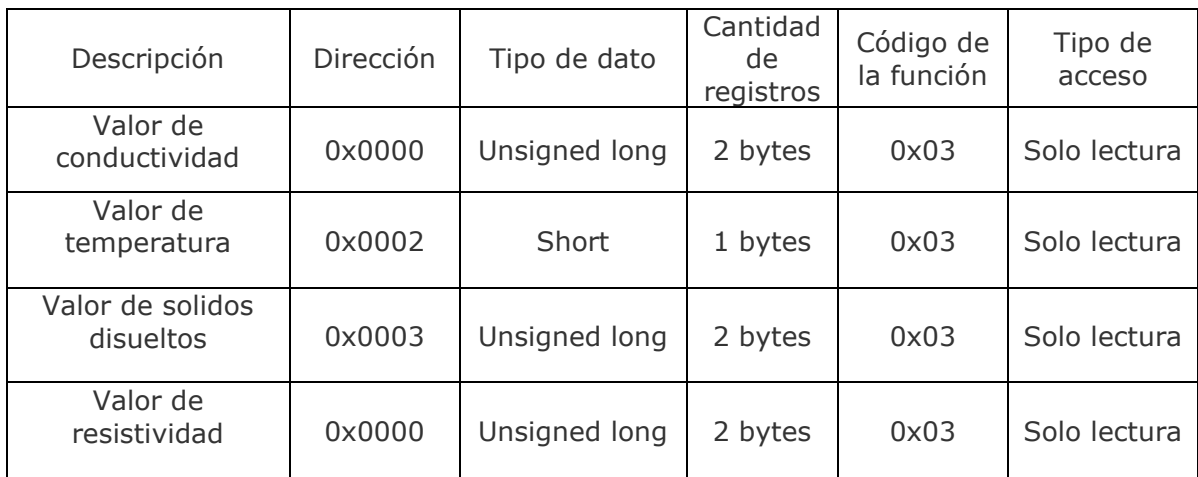

## **ANALISIS DE DATOS**

Formato de comando:

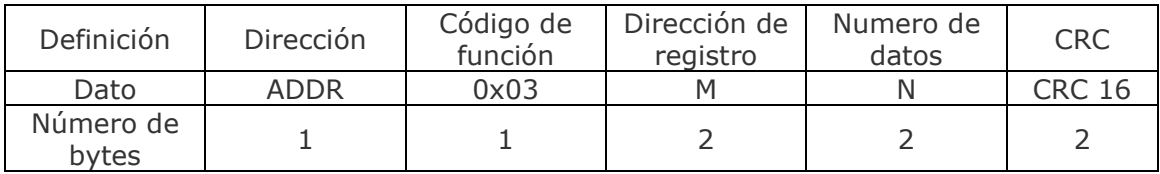

Formato de respuesta:

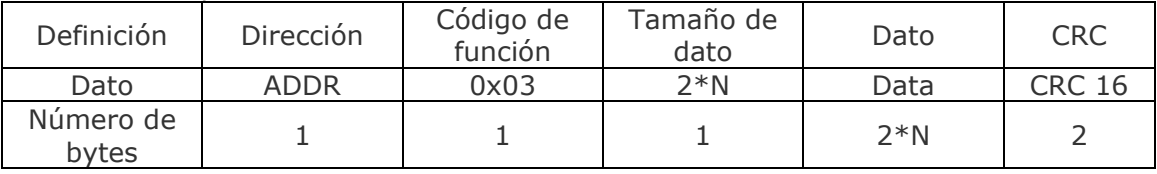

#### **1 - Lectura de valor de conductividad.**

Comando enviado desde la PC: 0x 01 03 00 00 00 02 C4 0B Dato que recibo (por ejemplo): 0x 01 03 04 00 00 01 38 FA 71 Donde sólo me interesan los números 00 00 01 38<sup>16</sup> cuya codificación es unsigned long. Haciendo la conversión resulta 00 00 01 38 $_{16}$  = 312 $_{10}$ Al valor obtenido hay que dividirlo por 100, lo que resulta un valor final de 3.12uS/cm

#### **2 - Lectura de valor de temperatura.**

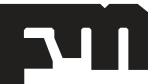

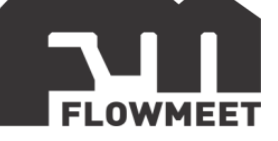

Comando enviado desde la PC: 0x 01 03 00 02 00 01 25 CA Dato que recibo (por ejemplo): 0x 01 03 02 00 EC B9 C9 Donde sólo me interesan los números 00 EC<sub>16</sub> cuya codificación es short. Haciendo la conversión resulta 00  $EC_{16} = 236_{10}$ Al valor obtenido hay que dividirlo por 10, lo que resulta un valor final de 23.6ºC

#### **3 - Lectura de valor de total de sólidos disueltos.**

Comando enviado desde la PC: 0x 01 03 00 03 00 02 34 0B Dato que recibo (por ejemplo): 0x 01 03 04 00 00 00 A4 FB 88 Donde sólo me interesan los números 00 00 00 A4<sup>16</sup> cuya codificación es unsigned long. Haciendo la conversión resulta 00 00 00 A4 $_{16}$  = 164 $_{10}$ Al valor obtenido hay que dividirlo por 100, lo que resulta un valor final de 1.64 PPM

#### **4 - Lectura de valor de resistividad.**

Comando enviado desde la PC: 0x 01 03 00 00 00 02 C4 0B Dato que recibo (por ejemplo): 0x 01 03 04 00 00 00 1E 7A 3B Donde sólo me interesan los números 00 00 00 1E<sup>16</sup> cuya codificación es unsigned long. Haciendo la conversión resulta 00 00 00  $1E_{16} = 30_{10}$ Al valor obtenido hay que dividirlo por 100, lo que resulta un valor final de 0.30mΩ\*cm

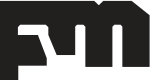

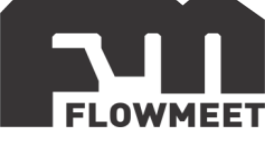

## <span id="page-26-0"></span>**CAPÍTULO 11 COMUNICACIÓN 4-20mA Y ADVERTENCIAS DE USO**

Si se desea utilizar la salida de 4-20mA debe realizarse la conexión como se indica en la figura 11.1.

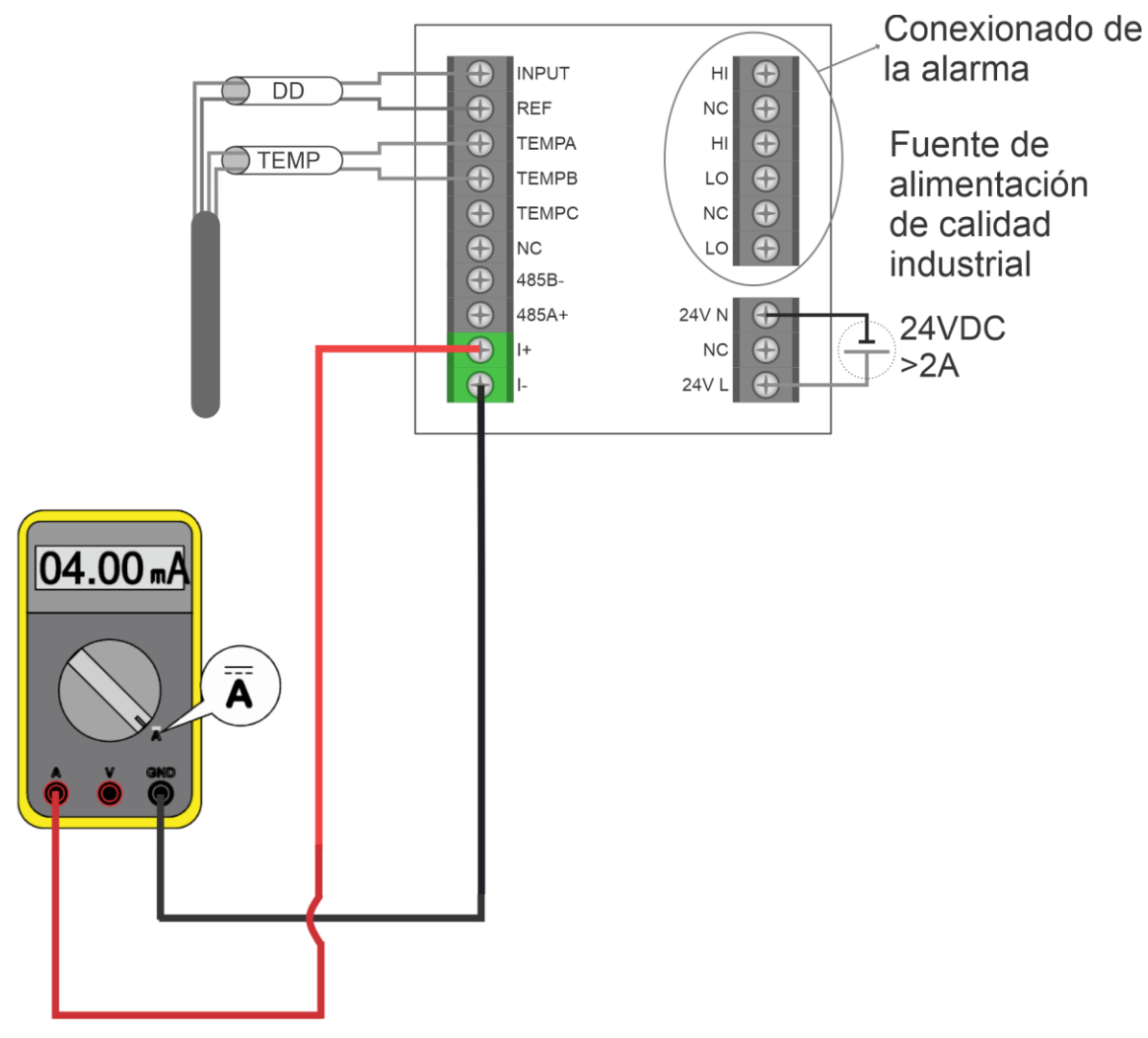

Figura 11.1 Conexionado de la salida de 4-20mA

Para ingresar a las opciones de configuración para la comunicación 4-20mA del equipo, se siguen los pasos que se muestran en la figura 11.1 los cuales serán descriptos en detalle debajo de la figura.

Se debe tener en cuenta que la explicación de la figura 11.1 se realiza con el computador configurado para que la lectura este en conductividad (µS/cm o mS/cm), esto se puede ver en la figura 12.1 dentro de un círculo color rojo.

En el capítulo 8 se muestra como cambiar entre las diferentes formas de lectura (conductividad, resistividad, solidos disueltos) que pueden seleccionarse. En caso de tener una configuración de lectura diferente a "conductividad", la explicación debajo de la figura 12.1 será la misma, pero reemplazando la palabra "conductividad" por "resistividad" o por "solidos disueltos" según corresponda.

#### MEDIDOR DE CONDUCTIVIDAD SERIE CD – VERSIÓN 231124

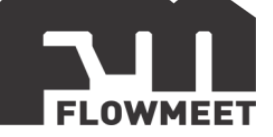

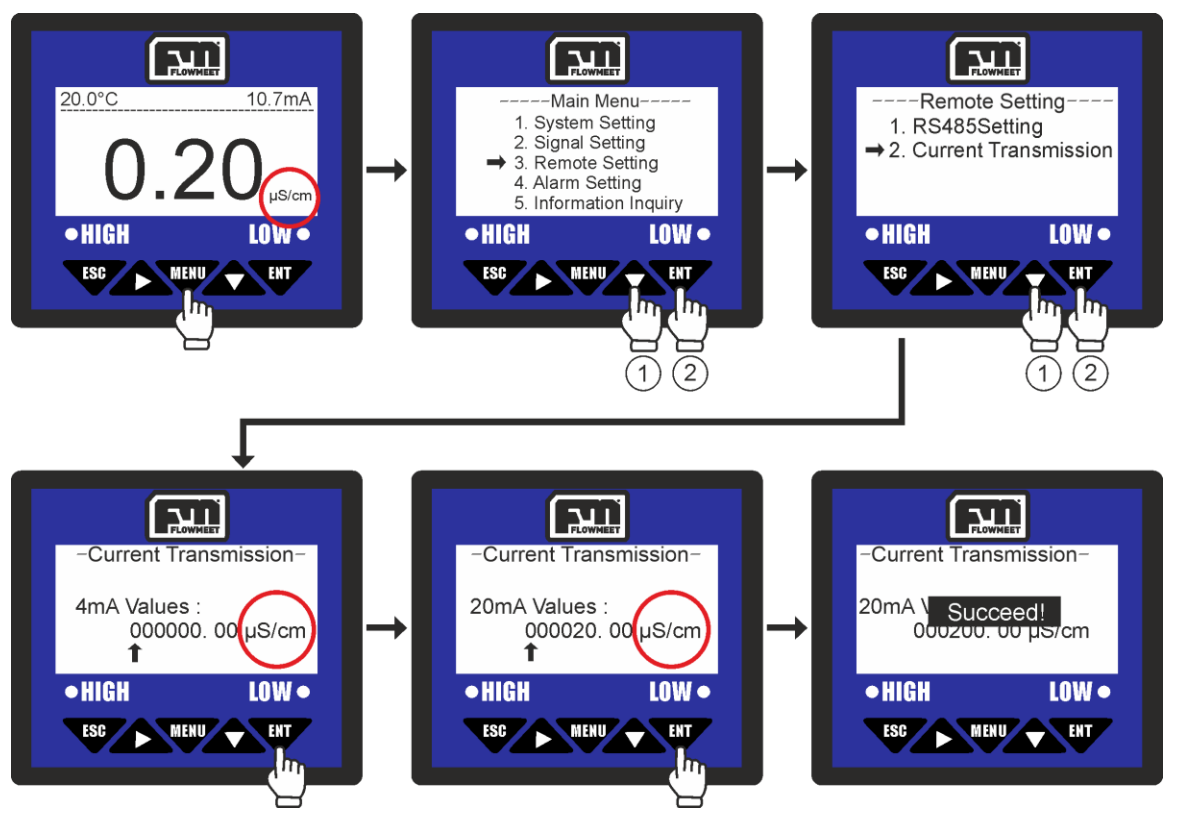

Figura 11.2 Pasos para la configuración de la salida 4-20mA

Se ingresa al menú oprimiendo el botón **WEGO**, luego se presiona 2 veces el botón y a continuación el botón **W** para ingresar en "Remote Setting", después se oprime 1 vez el botón  $\triangle$  y a continuación el botón  $\blacksquare$  para ingresar en "Current" Transmission". Haciendo uso de las teclas  $\bullet$   $\bullet$   $\bullet$  se selecciona el valor de conductividad para el cual el computador tendrá una salida de **4mA** si es conectado como se muestra en la figura 11.1, una vez que se tenga este valor en pantalla se presiona la tecla  $\Psi$ . Luego, haciendo uso de las teclas  $\blacktriangle$  y  $\blacktriangledown$ , se selecciona el valor de conductividad para el cual el computador tendrá una salida de **20mA** si es conectado como se muestra en la figura 11.1, una vez que se tenga este valor en pantalla se presiona la tecla . El computador mostrará el mensaje "SUCCEED!" que refiere a que el proceso se ha realizado correctamente.

ADVERTENCIA: Los valores de concentración MENORES al valor que elegimos para los 4mA tendrán una salida de 4mA y los valores MAYORES al valor que elegimos para los 20mA tendrán una salida de 20mA. Por ejemplo, si elegimos un valor de 2mg/L para los 4mA y la sonda ingresa en una solución con 0mg/L de oxígeno, el computador seguirá enviando 4mA.

ADVERTENCIA: La comunicación 4-20 es ACTIVA es decir que NO requiere conexión a alimentación. NO ALIMENTE EL LAZO 4-20 PORQUE PODRIA QUEMARSE.

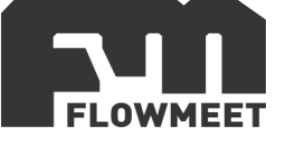

## <span id="page-28-0"></span>**CAPÍTULO 12 CONEXIONADO Y CONFIGURACION DE ALARMAS**

La conexión para las alarmas se realiza teniendo en cuenta la imagen 12.1 donde puede verse, a la derecha de la imagen que en las borneras tenemos HO, HC, COM, LO, LC, COM.

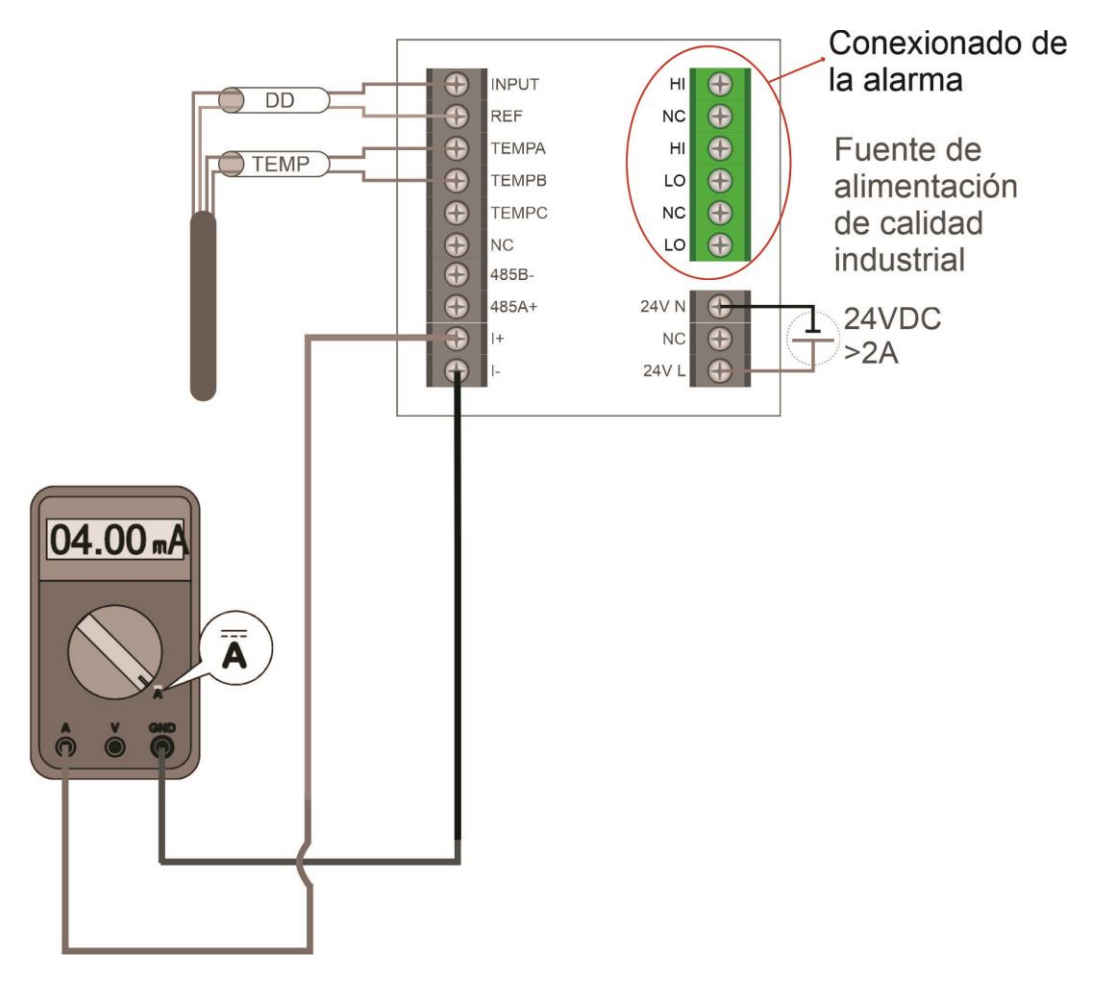

Figura 12.1 Cableado del computador para salida de relé

La lógica de estos conectores es que tanto HO como HC están conectados al común COM que se encuentra debajo de HC, HO se encontrará abierto respecto a COM, excepto cuando la alarma de "nivel alto de oxígeno" se encuentre encendida. Al contrario de esto, HC se encontrará cerrado respecto a COM EXCEPTO cuando la alarma de "nivel alto de oxígeno" se encuentre encendida.

El caso de LO y LC es análogo al anterior. tanto LO como LC están conectados al común COM que se encuentra debajo de LC, LO se encontrará abierto respecto a COM EXCEPTO cuando la alarma de "nivel bajo de oxígeno" se encuentre encendida. Al contrario de esto, LC se encontrará cerrado respecto a COM, excepto cuando la alarma de "nivel bajo de oxígeno" se encuentre encendida.

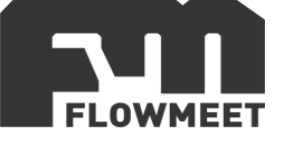

Podremos elegir la alarma tanto para altos como para bajos valores con su respectiva histéresis (valor para el cual la alarma se desactivará). Para esto seguimos los pasos que se muestran en la figura 13.1 (para la alarma de alto valor) y 10.2 (para la alarma de bajo valor). Los pasos detallados se indican debajo de su respectiva figura.

Se debe tener en cuenta que las explicaciones de las figuras 12.2 y 12.3 se realizaron con el computador configurado para que la lectura este en conductividad (µS/cm o mS/cm), esto se puede ver en las figuras 13.1 y 13.2 dentro de un círculo color rojo.

En el capítulo 8 se muestra como cambiar entre las diferentes formas de lectura (conductividad, resistividad, solidos disueltos) que pueden seleccionarse. En caso de tener una configuración de lectura diferente a "conductividad", las explicaciones debajo de las figuras 12.2 y 12.3 será las mismas, pero reemplazando la palabra "conductividad" por "resistividad" o por "solidos disueltos" según corresponda.

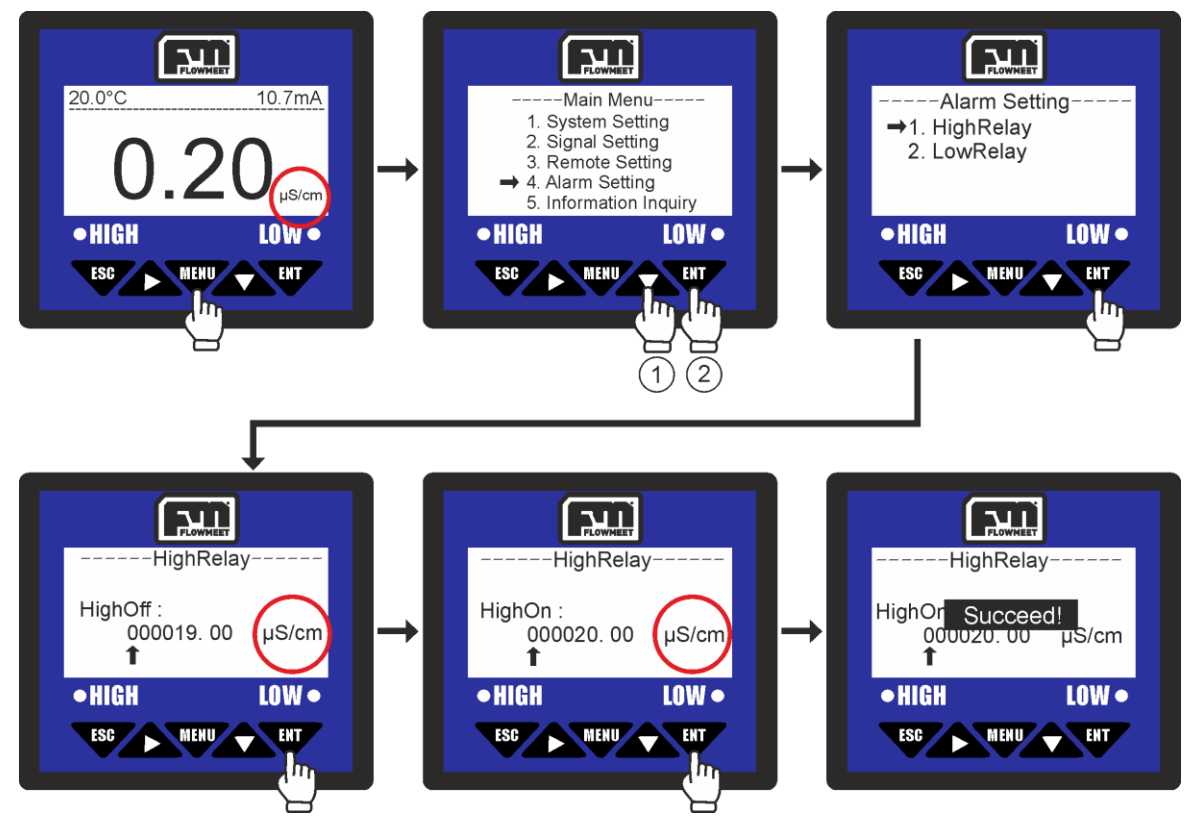

Figura 12.2 Pasos para la configuración de la alarma de alto valor

Se ingresa al menú oprimiendo el botón **WAS**, luego se presiona 3 veces el botón  $\blacktriangle$  y a continuación el botón  $\Psi$  para ingresar en "Alarm Setting", después se oprime el botón para ingresar en "HighRelay". Haciendo uso de las teclas  $\triangle$  y se selecciona el valor en de conductividad para el cual se desactivará la alarma, una vez se tenga este valor en pantalla se presiona la tecla **W**. Luego, haciendo uso de las teclas  $\left\langle \cdot \right\rangle$  y  $\left\langle \cdot \right\rangle$ , se selecciona el valor en de conductividad para el cual

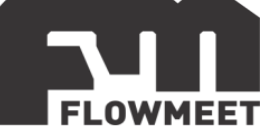

se activará la alarma y finalmente se presiona la tecla  $\mathbf{W}$ . El computador mostrará el mensaje "SUCCEED!" que refiere a que el proceso se ha realizado correctamente.

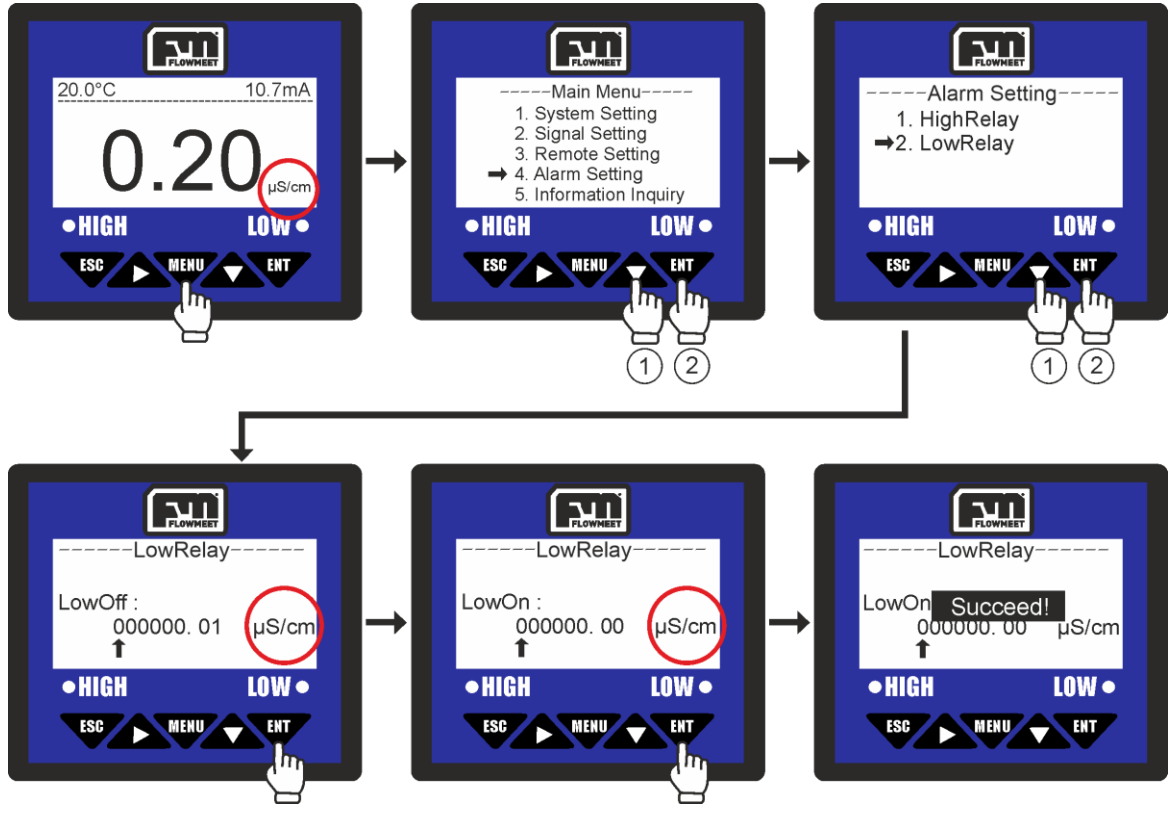

Figura 12.3 Pasos para la configuración de la alarma de alto valor

Se ingresa al menú oprimiendo el botón , luego se presiona 3 veces el botón y a continuación el botón **W** para ingresar en "Alarm Setting", después se oprime el botón seguido de **W** para ingresar en "LowRelay". Haciendo uso de las teclas  $\triangle$  y  $\triangledown$  se selecciona el valor en de conductividad para el cual se desactivará la alarma, una vez se tenga este valor en pantalla se presiona la tecla  $\mathbf{w}$ . Luego, haciendo uso de las teclas  $\mathbf{w}$  , se selecciona el valor en de conductividad para el cual se activará la alarma y finalmente se presiona  $\Psi$ . El computador mostrará el mensaje "SUCCEED!" que refiere a que el proceso se ha realizado correctamente.

Como puede verse en la figura 12.4, debajo de la pantalla hay dos puntos donde uno tiene la leyenda "HIGH" y el otro la leyenda "LOW", estos puntos son LED que se encenderán en color rojo cuando alguna de las alarmas, "HIGH" para nivel alto y "LOW" para nivel bajo, se activen.

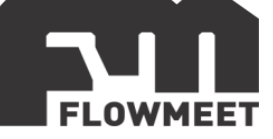

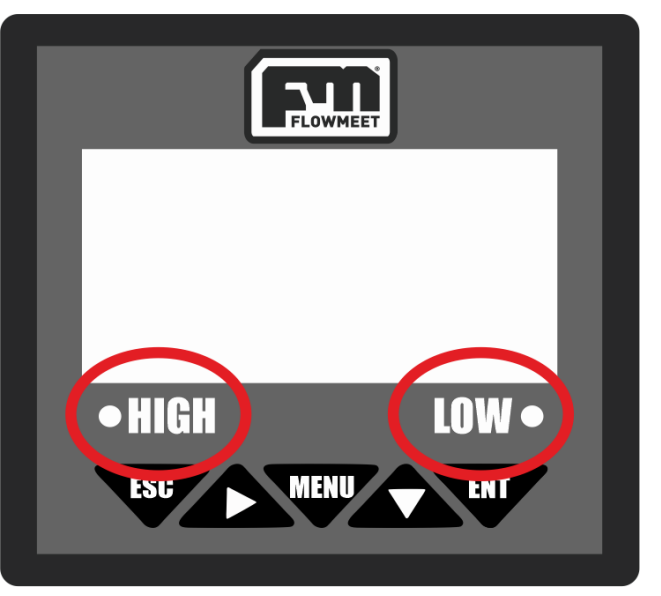

Figura 12.4 Indicadores de alarma encendida del computador

#### EJEMPLO DE APLICACIÓN DE LAS ALARMAS:

Si se elige que la alarma de alto se active cuando se superen los 12µS/cm y se desactive al bajar hasta los 10µS/cm, entonces la alarma se activara al sobrepasar los 12mg/L y no se desactivara hasta que el valor este por debajo de los 10µS/cm.

Si se elige que la alarma de bajo se active cuando tengamos menos de 1µS/cm y se desactive al subir hasta los 3µS/cm, la alarma se activara cuando la conductividad sea menor a 1µS/cm y no se desactivara hasta que la misma sea mayor a los 3µS/cm.

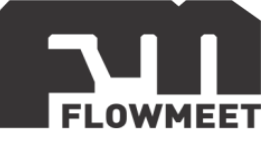

## <span id="page-32-0"></span>**CAPÍTULO 13 MANTENIMIENTO DEL ELECTRODO**

A continuación, se detallan recomendaciones de mantenimiento de los electrodos:

- 1- Los electrodos de conductividad, ante la presencia de líquidos con materia orgánica de origen biológico, deben limpiarse con una solución tibia de agua con detergente. La suciedad más difícil (aquella con mayor adhesión) puede quitarse con una solución de ácido clorhídrico al 2% o de ácido nítrico al 5%, también puede hacerse uso de un cepillo de cerdas de nilón.
- 2- La suciedad inorgánica como por ejemplo depósitos de calcio pueden eliminarse sumergiendo el electrodo en agua destilada, si la suciedad persiste se puede utilizar una solución al 2% de acido clorhídrico o de ácido nítrico al 5%, también puede hacerse uso de un cepillo de cerdas de nilón.
- 3- Luego de la limpieza se debe enjuagar el electrodo en agua destilada.
- 4- Recuerde no tocar con la mano ninguna de las partes que deban sumergirse ya que esta tiene grasas naturales que se adhieren al electrodo.
- 5- Antes de guardar el electrodo asegúrese de que este se encuentre seco.

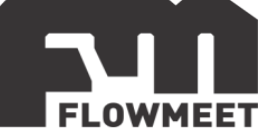

## <span id="page-33-0"></span>**CAPÍTULO 14 MODELOS DE SONDA**

A continuación, se detallan los modelos de sondas disponibles:

LA-CD-SS-M-R1-005 Controlador de temperatura: PTC Constante de celda: 0.01cm-1 Rango: 0.02 – 20 µS Resolución: 0.01 µS Precisión: ±1% fondo de escala Compensación por temperatura PT100 Temperatura: 0-50ºC Conexión: NPT ¾ Material del cuerpo: SS316L Presión máxima: 0.5MPa Usos: Agua pura, osmosis inversa, industria farmacéutica, industria alimenticia, agua de caldera, agua de refrigeración.

LA-CD-SS-M-R3-005 Controlador de temperatura: PTC Constante de celda: 1.1522cm-1 Rango: 2 – 2000 µS Resolución: 0.01 µS Precisión: ±1% fondo de escala Compensación por temperatura PT100 Temperatura: 0-50ºC Conexión: NPT ¾ Material del cuerpo: SS316L Presión máxima: 0.5MPa Usos: Agua pura, osmosis inversa, tratamiento de aguas residuales, agua para industrias de la energía, protección ambiental.

LA-CD-SS-M-R5-005 Controlador de temperatura: PTC Constante de celda: 1cm-1 Rango: 0.1 – 70000 µS Resolución: 0.01 µS Precisión: ±1% fondo de escala Compensación por temperatura PT100 Temperatura: 0-50ºC Conexión: NPT ¾ Material del cuerpo: PPS + POM + Grafito Presión máxima: 0.3MPa Usos: Agua pura, osmosis inversa, tratamiento de aguas residuales, agua para industrias de la energía, protección ambiental.